#### **Display Settings**

### **Selecting and Applying Wallpaper to the External LCD**

**Note:** To apply the Sub LCD Wallpaper selected in the Wallpaper menu, simply highlight Wallpaper and press the Change soft key.

### To change Wallpaper perform the following:

- **1.** Highlight **Wallpaper** and press the  $\times$  key.
- **2.** Press the **Change** soft key.
- **3.** Use the **Up** or **Down** Navigation key to highlight an image and press the  $\mathbf{\times}$  key to view the image.

Alternatively, press the **Options** soft key, highlight **View** and press the **Select** soft key or the  $\mathbb{X}$  key.

**Note:** Press the **Left** or **Right** Navigation key to preview other images.

- **4.** Select an image and press the **Select** soft key or the key.
- **5.** Press the  $\times$  key to save image.

Alternatively press the **Options** soft key, select **Set** and press the **Select** soft key or the  $\times$  key.

**6.** Make sure **Wallpaper** is highlighted and press the **Change** soft key to apply wallpaper.

## **LCD Brightness**

You can adjust the display brightness for the Main LCD and the Front LCD to see it better in different lighting conditions.

Press the **Left** or **Right** Navigation key or press the Volume key to adjust the brightness.

**Section 8: Changing Your Settings 131**

Section 8 **Section 8**

# **Backlight**

You can select the length of time the backlight is on. The backlight turns on when you press a key, when you open the phone or you receive a call or message, and remains on for the specified length of time.

Use the **Left** or **Right** Navigation key to select a length time for the **Backlight** and **Dim** options.

## **Menu Style**

This menu allows you to select the menu display style. You can choose either **List** or **Icon** menu style.

# **Dialing Display**

This menu allows you to select numeric font color that appears in the display when making a call. Choose basic or rainbow.

### **Show Caller Information**

This menu allows you to turn on or off the Caller ID on both the Display and External LCD.

# **Call**

See "Section 11: Network Services" on page 201.

**Connectivity**

**Section 8**

Section 8

# **Connectivity**

You can customize the profiles containing the settings for connecting your phone to the network. These settings are used for the WAP browser or Instant Messenger, or sending Multimedia messages or Emails.

**Note**: Your phone is suited for connecting to the network by default. If you change the Multimedia settings without first checking with your service provider, the WAP, Multimedia and Email features may not work properly.

**Infrared**

This feature allows you to send and receive data, through the IR port located on the left side of your phone. Transmission and reception must be to or from an IR compatible computer.

You can send and receive data such as Address Book entries, Calendar memos, business cards, graphics, images, sound clips, and videos clips.

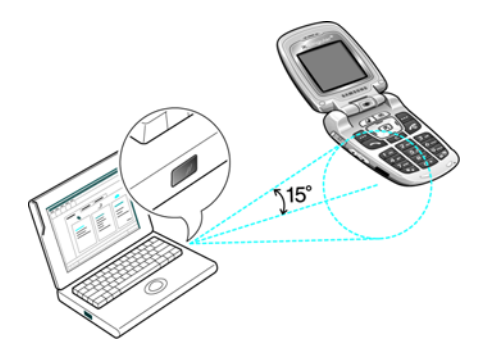

**Section 8: Changing Your Settings 133**

# **Connecting with a PC**

To use an infrared connection with your computer, you must:

- **1.** Configure and activate an IrDA-compliant infrared port on the computer.
- **2.** Activate the infrared feature on the phone.
- **3.** Select an entry and press the **Options** soft key.
- **4.** Use the **Up** or **Down** Navigation key to highlight **Send**  and press the **Select** soft key or the **X** key.
- **5.** Highlight **Via Infrared**.

Ensure that the IR ports of the sending and receiving device are pointing at each other and that there are no obstructions between the devices.

**6.** Press the **Select** soft key or the  $\mathbb{X}$  key. The entry is sent to your computer.

### **Connections**

This feature allows you to select and or edit the profile containing the setting for connecting your phone to the network. These settings are used for the WAP browser or Instant Messenger, or sending MMS messages or emails.

**Note:** Your phone connects to the network by default. If you change the MMS settings without first checking with your service provider, the WAP, MMS and Email features may not work properly.

**1.** In Idle mode, press the **Menu**  $(\lceil \cdot \cdot \rceil)$  soft key to access Menu mode.

#### **Connectivity**

**Section 8**

Section 8

- **2.** Use the **Navigation** keys to highlight **Settings** and press the **Select** soft key or the  $\mathbf{\times}$  key.
- **3.** Use the **Up** or **Down** Navigation key to highlight **Connectivity** and press the **Select** soft key or the key.
- **4.** Use the **Up** or **Down** Navigation key to highlight **Connections** and press the **Select** soft key or the key.
- **5.** Use the **Up** or **Down** Navigation to highlight the profile you want to change.
- **6.** Press the **Options** soft key. The following options appear in the display:
	- **Edit**: allows you to edit the highlighted profile.
	- **New**: allows you to create a new profile.
	- **Rename**: allows you to rename the highlighted profile.
	- **Delete**: deletes the highlighted profile.
	- **Restore**: allows you to restore the default settings for the highlighted profile.
- **7. Edit** is highlighted, press the **Select** soft key or the key.

For each profile, the following options are available:

- **Set Name**: enter a name that you wish to assign to the HTTP or WAP proxy server.
- **Access Name**: enter the access server name.
- **Auth Type**: select a connection type.
- **User ID**: enter the user ID required to connect to the network.
- **Password**: enter the password required to connect to the network.
- **Protocol**: select a web page format. Select HTTP or WAP.

**Section 8: Changing Your Settings 135**

- **Home URL**: enter the address of your startup homepage. When the default homepage displays, you can delete it by pressing and holding the  $\equiv$  key.
- **Gateway Address**: enter the WAP Gateway address required to connect to the Internet.
- **Secure Connection**: allows you to turn the secure connection type on or off.
- **Linger Time (Sec.)**: enter a time that will disconnect the WAP browser if there is no activity.
- **Advance Settings**: allows you to enable and enter a Static IP address, a Static DNS address or select a Traffic Class.
- **8.** When you have finished, press the **Save** soft key or the  $x$  key.

# **Software Updates**

Software Updates, allows your wireless provider to automatically install high-priority updates on your handset.

# **Application Settings**

You can customize various options for using the following applications.

- **1.** In Idle mode, press the **Menu**  $(\lceil \cdot \rceil)$  soft key to access Menu mode.
- **2.** Use the **Navigation** keys to highlight **Settings** and press the **Select** soft key or the X key.
- **3.** Use the **Up** or **Down** Navigation key to highlight **Application Settings** and press the **Select** soft key or the  $\times$  key. The following options appear in the display:

### **Internet**

- **1.** Using the **Up** or **Down** Navigation key, highlight **Internet**  and press the **Select** soft key or the **X** key.
- **2.** Use the **Up** or **Down** Navigation key highlight a profile and press the **Options** soft key to display the following options:
	- **Select**: selects the highlighted profile.
	- **Edit**: allows you to edit the highlighted profile.
	- **New**: allow you to create a new profile.
	- **Rename**: allows you to rename the highlighted profile.
	- **Delete**: deletes the highlighted profile.
	- **Restore**: allows you to restore the default settings for the highlighted profile.

### **Messages**

### From the Applications Settings menu:

- **1.** Using the **Up** or **Down** Navigation key, highlight **Messages** and press the **Select** soft key or the  $\mathbb{X}$  key.
- **2.** Use the **Up** or **Down** Navigation key to highlight an option and press the **Select** soft key or the **X** key.

### **Text Messages**

**Note**: When sending an SMS message to an Email address, you must first change the Current Profile to Email Settings.

### • **SMS**

• Center Address: allows you to change the default Center Address number of your message center, which is required when sending messages. You must obtain this number from your service provider.

**Section 8: Changing Your Settings 137**

- Expiration: you can select the length of time your messages are stored in the message center after they are sent.
- Default Type: allows you to set the type of message you want to send. This is network supported, consult your wireless provider.
- Name: allows you to change the name of the setting.

### • **Email Settings**

- Center Address: allows you to change the default Center Address number of your message center, which is required when sending messages. You must obtain this number from your service provider.
- Expiration: allows you to select the length of time your messages are stored in the message center after they are sent.
- Default Type: allows you to set the type of message you want to send. This is network supported, consult your wireless provider.
- Name: allows you to change the name of the setting.

### • **Empty**

- Center Address: allows you to change the default Center Address number of your message center, which is required when sending messages. You must obtain this number from your service provider.
- Expiration: you can select the length of time your messages are stored in the message center after they are sent.
- Default Type: allows you to set the type of message you want to send. This is network supported, consult your wireless provider.
- Name: allows you to change the name of the setting.

#### **Application Settings**

### • **Sending Options**

- Keep a Copy: saves a copy of the message being sent on the network server and sends a copy to your Sent folder.
- Character Support: lets you select which character set to use in displaying your text messages: GSM-alphabet (Global System for Mobile communication), Uni-code (16-bit, multilanguage), Automatic.

**Section 8**

Section 8

### **Multimedia Message**

### • **Sending Options**

- Priority: allows you to assign a default priority level to your messages.
- Expiration: you can select the length of time your messages are stored in the message center after they are sent.
- Custom Time: you can set a time delay before the phone sends your messages.
- Delivery: you can set a time delay before the phone sends your messages.
- Request Delivery Report: when this option is enabled, the network informs you whether or not your message has been delivered.
- Request Read Report: when this option is enabled, your phone sends a request for a reply along with your message to the recipient.
- Keep a Copy: sets the default to leave a copy of the message on the server and send a copy to your Sent folder.
- Add My Name Card: you can attach you name card to your messages.
- Add Signature: you can attach your signature at the bottom of your messages

### • **Receiving Options**

- Home Network: allows you to select how new messages are pushed to your handset.
- Send Delivery Report: when this option is enabled, your phone sends a delivery report to the sender of the message.
- Send Read Report: when this option is enabled, your phone sends a read report to the sender of the message.
- Reject Anonymous: you can set up the message filter to block spam mails and reject anonymous messages.
- Reject Advertisement: you can set up the message filter to block spam mails.

### • **MMS Profiles**

Use the **Up** or **Down** Navigation key to highlight an option and press the **Options** soft key. The following options appear in the display:

- Select: selects the highlighted profile.
- Edit: allows you to edit the highlighted profile.
- New: allows you to create a new profile.
- Rename: allows you to rename the highlighted profile.
- Delete: deletes the highlighted profile.
- Restore: allows you to restore the default settings for the highlighted profile.
- **Message Size:** allows you to set message size limits for incoming and outgoing messages.
- **Creation Mode:** allows you set content limits.
- **Slide Interval**: allows you to select or enter how long you want a page in an Multimedia message to appear in the display before automatically moving to the next page.

#### **Application Settings**

#### **Email**

### • **Sending Options**

- From: enter your name for all outgoing email.
- Sending Account:
- Priority: allows you to assign a default priority level to your messages.
- Keep a Copy: saves a copy of the message being sent on the network server and sends a copy to your Sent folder.
- Include Body When Replying: when this function is activated the original message is attached when replying to an email message.
- Delivery Report: when this function is activated, the network informs you whether or not your message has been delivered.
- Add My Name Card: allows you to add a name card that display on the bottom of all outgoing messages. See "My Name Card" on page 88 for information about creating a name card.
- Add Signature: allows you to add a signature that displays on the bottom of all outgoing messages.

### • **Receiving Options**

- Set Download Limit: allows you to set a size limit for file downloads.
- Auto Polling: when this function is activated your phone automatically checks the server for incoming messages.
- Polling Frequency: allows you to select how often the phone checks the server for incoming messages.
- Block Address: allows you to block email received from a specific email address.
- Block Subject: allows you to block email received that are about a specific subject matter.

### **Section 8: Changing Your Settings 141**

Section 8 **Section 8**

- **Email Profiles**: allows you to select a connection profile for sending and receiving Email. See "Email Profiles" on page 116 for more information.
- **Email Accounts:** allows you to configure up to 5 Email accounts using different service providers. The last account you accessed is automatically activated for sending or receiving Emails. See "Email Accounts" on page 117 for more information.

### **Voice Mail**

Your SIM card gives you a default service number of the voice mail center. However, you may need to change the number. Use the following procedures to change your voice mail number.

From the Application Settings menu:

- **1.** Use the **Up** or **Down** Navigation key to highlight Messages and press the **Select** soft key or the  $\mathbb{X}$  key.
- **2.** Use the **Up** or **Down** Navigation key to highlight **Voice Mail** and press the **Select** soft key or the  $\mathbb{X}$  key.
- **3.** Press the **Edit** soft key.
- **4.** Enter a Name.
- **5.** Press and hold the **key** to clear the current number, enter a new number and press the **Save** soft key or the  $x$  key.

**Note:** You must obtain the Center Address number from your service provider.

**6.** When you are finished, press the  $\bullet$  key

#### **Application Settings**

### **Push Messages**

Push Messages, allows you to select whether your phone receive or reject push messages from the WAP Server.

Using the **Up** or **Down** Navigation key, highlight one of the following options and press the **Select** soft key or the  $\mathbf{\times}$  key.

- **Never**: rejects push messages from the WAP server.
- **Always**: accepts push messages from the WAP server.

### **Address Book**

- **1.** Using the **Up** or **Down** Navigation key, highlight **Address Book** and press the **Select** soft key or the  $\mathbb{X}$  key. Choose from the following options:
	- **Viewing Settings**: allows you to set how Address Book entries appear in the display. Choose either By Last Name, or By First Name.
- **Default Storage Settings**: allows you to set the default storage setting for new Address Book entries. Choose either Optional, SIM, or Phone.

### **Camera**

You can change the default settings for the Camera.

From the Application Settings menu:

- **1.** Using the **Up** or **Down** Navigation key, highlight **Camera** and press the **Select** soft key or the **X** key. Choose from the following options:
	- **Size**: allows you select the default size for photos.
	- **Photo Quality**: allows you to select the photo quality.
	- **Viewfinder**: allows you to select the view of the viewfinder.

Section 8 **Section 8**

- **Spot Metering**: allows you to select an exposure mode that sets the exposure based on the rectangle in the center of the viewfinder.
- **White Balance**: allows you select the white balance based on changing conditions. White Balance ensures that colors are captured accurately (without any color cast) whatever lighting used.
- **ISO**: allows you to select the photo resolution.
- **Shutter Sound:** allows you to select a tone that will sound when taking a picture.
- **Zoom Sound**: allows you to select a tone that will sound when zooming in or out on a subject.
- **Brightness Sound**: allows you to select a tone that will sound when adjusting the brightness.
- **Multi Shot Speed**: allows you to select the multi shot speed.
- **Default Name**: allows you to enter a default name for photos.

### **Video Recorder**

You can change the default settings for the Video Recorder.

From the Application Settings menu:

- **1.** Using the **Up** or **Down** Navigation key, highlight **Video Recorder** and press the **Select** soft key or the  $\mathbb{X}$  key. Choose from the following options:
- **Default Name**: allows you to enter a default name for video clips.
- **Save**: allows you to set the phone to automatically save video clips to a specified location.
- **Quality**: allows you to determine image quality.
- **Recording Time**:

#### **Application Settings**

- **Size**: allows you to set the image size.
- **Audio Record**: allows you to mute or unmute audio.

### **Voice Recorder**

You can change the default settings for the Voice Recorder.

- **1.** Using the **Up** or **Down** Navigation key, highlight **Media Player** and press the **Select** soft key or the  $\mathbb{X}$  key. Choose from the following options:
	- **Default Name**: allows you to enter a default name for voice recordings.
	- **Recording Time**: allows you to set the recording time.
- **Recording Level**: allows you to set the sensitivity level for the microphone when recording.

## **Media Player**

You can change the default settings for the Media Player.

### From the Application Settings menu:

- **1.** Using the **Up** or **Down** Navigation key, highlight **Media Player** and press the **Select** soft key or the **X** key. Choose from the following options:
- **Play Options**: allows you to set how the Media player will play files. Choose **Normal**, **Random**, **Repeat One**, or **Repeat All**.
- **Volume**: allows you to set the sound volume.
- **Controller**: allows you to show or hide audio controls.
- **Audio Player Skin**: allows you to select the look of the audio player.

# **VOD**

You can change the default settings for VOD.

From the Application Settings menu:

- **1.** Using the **Up** or **Down** Navigation key, highlight **VOD** and press the **Select** soft key or the  $\times$  key.
- **2.** Using the **Up** or **Down** Navigation key highlight a profile and press the **Options** soft key to display the following options:
	- **Select**: selects the highlighted profile.
	- **Edit**: allows you to edit the highlighted profile.
	- **New**: allows you to create a new profile.
	- **Rename**: allows you to rename the highlighted profile.
	- **Delete**: deletes the highlighted profile.
	- **Restore**: allows you to restore the default settings for the highlighted profile.

# **Security**

The Security feature enables you to restrict to use of your phone by others and to restrict the types of calls.

# **Phone Lock**

When the Phone Lock feature is enabled, the phone is locked and you must enter the 4- 8 digit phone password each time the phone is switched on.

The password it preset to "00000000" at the factory. To change the phone password, see the following Change Password option.

#### **Security**

**Section 8**

Section 8

Once the correct password has been entered, you can use the phone until you switch it off.

The following options are available:

- **Disable**: you are not asked to enter the phone password when you switch on the phone.
- **Enable**: you are required to enter the phone password when you switch on the phone.

### **SIM Lock**

When the SIM Lock feature is enabled, your phone only works with the current SIM. You must enter the SIM lock code to unlock the SIM so you can use a different SIM card. Once you have entered the lock code, you are asked to confirm your entry.

## **PIN Check**

When the PIN Check feature is enabled, you must enter your PIN each time you switch on the phone. Consequently, any person does not have your PIN cannot use your phone without your approval.

**Note:** Before disabling the PIN Check feature, you must enter your PIN.

### The following options are available:

- **Disable**: the phone connects directly to the network when you switch it on.
- **Enable**: you must enter the PIN each time the phone is switched on.

# **Fixed Dialing Mode (SIM Dependent)**

FDN (Fixed Dial Number) mode, if supported by your SIM card, allows you to restrict your outgoing calls to a limited set of phone numbers.

The following options are available:

- **Disable**: you can call any number
- **Enable**: you can only call phone numbers stored in the Address Book. You must enter your PIN2.

**Note:** Not all SIM cards have a PIN2. If your SIM card does not, this menu does not display.

## **Change Phone Password**

The Change Phone Password feature allows you to change your current phone password to a new one.You must enter the current phone password before you can specify a new one.

The password is preset to "00000000" at the factory. Once you have entered a new password, you are asked to confirm it by entering it again.

# **Privacy Lock**

Using this menu, you can lock your phone's contents requiring the phone's password to access the associated functions except placing a call.

## **Change PIN Code**

This feature allows you to change your current PIN, provided that the PIN Check feature is enabled. You must enter the current PIN before you can specify a new one.

#### **Memory Status**

**Section 8**

Section 8

Once you have entered a new PIN, you are asked to confirm it by entering it again.

## **Change PIN2 Code (SIM Dependent)**

The Change PIN2 feature allows you to change your current PIN2 to a new one. You must enter the current PIN2 before you can specify a new one. Once you have entered a new PIN2, you are asked to confirm it by entering it again.

# **Memory Status**

Memory Status allows you to check the amount of memory being used and available for storing Multimedia messages, and Email messages.

# **Reset Settings**

Resetting the phone performs a soft reset and restores all the factory defaults, including the ringer types and display settings. No data is erased on the device.

# **Phone Information**

Phone Information, displays detail information about your phone. This feature is helpful in case you need to contact Customer Service. The following information is available:

- My Number
- Manufacturer
- Model
- Device ID
- Hardware Version

**Section 8: Changing Your Settings 149**

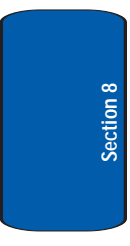

- Software Version
- Language
- Client Version

# **Section 9: Multimedia**

### **Topics Covered**

- Using the Camera
- Using Record Video
- Memory Card
- Deleting Photos and Videos
- Using the Media Player
- My Media
- Cingular Video

Section 9 **Section 9**

This section allows you send and receive images taken with your phones built in digital camera. There are several options associated with the camera to allow you to capture crisp, clear images.

# **Using the Camera**

## **Taking Photos**

Your camera produces photos in JPEG format.

**Note:** When taking a photo in direct sunlight or in bright conditions, shadows may appear on the photo.

**1.** In Idle mode, press the  $\Box$  key to turn on the camera. In Idle mode, press the **Menu**  $(\lceil \cdot \rceil)$  soft key to access Menu mode.

Use the **Navigation** keys to highlight **My Stuff** and press the **Select** soft key or the  $\mathbf{\times}$  key.

Use the **Up** or **Down** Navigation key to highlight Applications and press the Select soft key or the  $\mathsf{X}$ key.

Use the **Up** or **Down** Navigation key to highlight **Camera** and press the **Select** soft key or the  $\mathbb{X}$  key.

- **2.** Adjust the image by aiming the camera at the subject.
- **3.** Press the **Options** soft key to access camera options. See "Using Camera Options" on page 153 for more information. You can use the keypad to quickly change the camera options.
- **4.** Press the  $\mathbf{\times}$  key to take the photo.
- **5.** Press the **Options** soft key to access camera options. See "Camera Options after a Photo is Taken" on page 155 for more information. You can use the keypad to quickly change the camera options.

**Section 9**

Section<sub>5</sub>

### **Using Camera Options**

In Capture mode, you can use various options for the camera by pressing the **Options** soft key. Highlight an option and press the **Select** soft key or the  $\mathbb{X}$  key. The following options are available:

- **Record Video**: allows you to switch from camera mode to video mode.
- **Shooting Mode**: allows you to take a photo in various modes. Once you change the mode, the corresponding indicator appears at the top right of the display.
	- Single Shot: allows you to take a photo in normal mode.
	- Multi Shot: allows you to take a series of action stills. Select the number of photos the camera will take. Choose 3 shot, 6 shots, 9 shots, or 12 shots.
	- Mosaic Shot: allows you to take 4 or 9 photos, and store them as one JPEG file.
- **Effects**: allows you to choose a custom color tone for your photo. This option cannot be activated in the photo size 1280x1024, 1152x864. Choose from the following Effects Mode.
	- Sepia: adds a sepia tint to the picture. This is the common orange tint that was popular in early photography.
	- Black & White: removes all color and display the picture as black and white.
	- Night: decrease black tint.
	- Normal: automatically adjust the picture for the best quality available.
- **Frames**: allows you to select a decorative frame overlay.
- **Flash**: allows you to choose the flash setting.
	- Off: deactivates the flash.
- Permanent: activates the flash for all photos
- Shooting Only: activates the flash for one shot.
- **Timer**: allows you to set a time delay before the camera takes the photo.
	- None
	- $3$  sec.
	- 5 sec.
	- $\cdot$  10 sec.
- **Go to Photos**: allows you to go directly to your Photo folder. The Photo folder contains the photos taken with your handset.
- **Camera Settings**: allows you to customize your camera settings. Choose the following options:
	- Default Name: allows you to enter a default name for photos.
	- Default Storage: allows you to select a default storage for saved photos.
	- Viewfinder: allows you to choose between Normal and Full screen view.
	- Shutter Sound: allows you to select a tone that will sound when taking a photo.
	- Capture Quality: allows you to select the picture quality setting.
	- Image Size: allows you to select the image size of the photo when viewed.
	- Multi Shot Speed: allows you to select the multi shot speed.
	- Spot Metering: allows you to select an exposure mode that sets the exposure based on the rectangle in the center of the viewfinder.
	- ISO: allows you to select the photo resolution.
	- White Balance: allows you select the white balance based on changing conditions. White Balance ensures that colors are

#### **Using the Camera**

captured accurately (without any color cast) whatever lighting used.

## **Camera Options after a Photo is Taken**

After you have taken a photo, you can use various options by pressing the **Options** soft key. Highlight an option and press the **Select** soft key or the  $\mathbb{X}$  key. The following options are available:

- **Take Another**: launches the camera option and allows you to take another photo.
- **Send Via**: allows you to send your photo as part of a Multimedia message, Email, or Infrared connection.
- **Delete**: deletes the photo.
- **Set as**: allows you to set the photo as your wallpaper or caller ID image for an Address Book entry.
- **Rename**: allows you to change the name of the photo.
- **Go to Photos**: allows you to go directly to your Photo folder. The Photo folder contains the photos taken with your handset.
- **Lock**: allows you to protect the photo from being deleted.
- **Details**: shows the properties of the photo such as Size, Format, Date, Resolution, and Forwarding.

### **Camera Shortcut Keys**

Shortcut keys allows you to change options using your keypad, Navigation keys, and Volume key in capture mode. The following options are available.

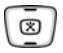

zooms in or out.

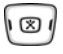

adjust the image brightness.

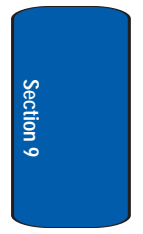

- flips the image vertically.  $\mathbb{Z}$
- $\vert$  ,  $\vert$ shows the mirror image.
- $|0+|$ enables and disables the flash.
- switches to Video Viewfinder.
- $2<sub>em</sub>$  changes the image size.
- s. changes the image quality.
- $\sqrt{4\pi}$  changes the camera shot mode.
- $[5]$ changes the color tone of the photo.
- $\sqrt{7}$  selects a decorative frame.
- $\boxed{B_{\infty}}$  sets a time delay.
- $\overline{9}_{\text{max}}$ switches to the Photos menu.
- switches to full screen.

## **Accessing the Photos Folder**

- **1.** In Idle mode, press the **Menu**  $(\lceil \cdot \rceil)$  soft key to access Menu mode.
- **2.** Use the **Navigation** keys to highlight **My Stuff** and press the **Select** soft key or the  $\times$  key.

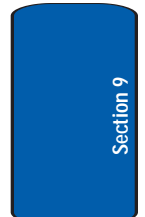

**Section 9**

Section<sub>9</sub>

- **3. My Media** is highlighted, press the **Select** soft key or the  $\mathbf{x}$  key.
- **4. Graphics** is highlighted, press the **Select** soft key or the  $\mathbf{x}$  key.
- **5.** Use the **Left** or **Right** Navigation key to select the **Photos** folder.
- **6.** Use the **Up** or **Down** Navigation key to scroll through the photos.
- **7.** Highlight a photo and press the **Options** soft key:
- **View**: allows you to view the selected photo in full screen mode.
- **Send**: allows you to send the photo as part of a Multimedia message, Email, or Infrared connection.
- **Set as**: allows you to set the photo as your wallpaper or caller ID image for an Address Book entry.
- **Move**: allows you to move the highlighted photo to another folder.
- **Copy**: allows you to copy the photo to another folder. Use the **Left** or **Right** Navigation key to make your folder selection.
- **Delete**: allows you to delete the highlighted photo.
- **Rename**: allows you to change the name of the photo.
- **Lock**: allows you to protect the photo from being deleted.
- **Details**: shows the properties of the photo such as Size, Format, Date, Resolution, and Forwarding.
- **New Folder**: allows you to create a new folder.
- **Memory Status**: displays the amount of memory used for Pictures, Videos, and Music files.

**Note: Highlight Take Photo** and press the **x** key to access Camera mode.

- **8.** To view the photos in full screen mode, press the  $\mathbb{X}$  key or press the **Options** soft key, highlight **View** and press the **Select** soft key or the  $\mathbb{X}$  key. Press the **Back** soft key to return to thumbnail preview.
- **9.** Press the **Options** soft key to display the Full Screen view options:
	- **Send**: allows you to send the photo as part of a Multimedia message, Email, or Infrared connection.
- **Set as**: allows you to set the photo as your wallpaper or caller ID image for an Address Book entry.
- **Move**: allows you to move the highlighted photo to another folder.
- **Copy**: allows you to copy the photo to another folder. Use the **Left** or **Right** Navigation key to make your folder selection.
- **Real Size**: allows you view the photo in Real Size mode.
- **Slide Show**: allows you to view your collection of photos taken.
- **Edit**: allows you to edit the photo. Select **Edit** and press the **Options** soft key. The following options appear in the display:
	- Save as: allows you to rename and save the photo.
	- Resize: allows you to resize the photo.
	- Effects: allows you to change the color tone of the photo.
	- Adjust: allows you to adjust the color of the photo.
	- Frames: allows you to select a decorative frame overlay.
	- Clipart: allows you to add clipart to your photo.
	- Rotate: allows you to move the photo 90° R (right) or  $90^\circ$  L (left).
	- Flip: allows you to flip the photo vertically or horizontally.

#### **Using Record Video**

- Crop: allows you to cut a specific section of the photo. Allowing you to make it the proper size or to remove it completely.
- **Delete**: allows you to delete the highlighted photo.
- **Rename**: allows you to change the name of the photo.
- **Details**: shows the properties of the photo such as Size, Format, Date, Resolution, and Forwarding.

# **Using Record Video**

- **1.** In Idle mode, press the **Menu** ( $\Box$ ) soft key to access Menu mode.
- **2.** Use the **Navigation** keys to highlight **My Stuff** and press the **Select** soft key or the  $\mathbb{X}$  key.
- **3. My Media** is highlighted, press the **Select** soft key or the  $\mathbf{\ddot{x}}$  key.
- **4.** Use the **Up** or **Down** Navigation key to highlight **Videos** and press the **Select** soft key or the  $\mathbb{X}$  key.
- **5.** Use the **Left** or **Right** Navigation key to select the **Video folder**.
- **6. Record Video** is highlighted, press the  $\mathbb{X}$  key.

Alternatively, press the **Options** soft key, highlight **Record Video** and press the **Select** soft key or the key.

- **7.** Adjust the image by aiming the camera at the subject. Press the **Options** soft key to access video options. See "Using the Video Options" on page 160 for more information.
- **8.** Press the  $\mathbf{\times}$  key to start recording.

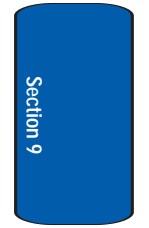

Alternatively press the **Options** soft key, highlight **Record** and press the **Select** soft key or the  $\mathbb{X}$  key.

- **9.** During a recording press the **Pause** soft key to pause the recording. Press the  $\mathbf{\times}$  key to resume the recording. Press the **Save** soft key to save the paused video.
- **10.** When you have finished your recording, press the  $\mathbb{X}$  key to stop recording. The recording is automatically saved.
- **11.** Press the **Options** soft key to use various video options after the recording is complete. See "Saved Video Clip Options" on page 161 for more information.

### **Using the Video Options**

In Record mode, you can use various options for the camera by pressing the **Options** soft key. Highlight an option and press the **Select** soft key or the  $\mathbb{X}$  key. The following options are available:

- **Take Photo**: switches you to camera mode.
- **Effects**: allows you to change the color tone of the video.
- **Flash**: allows you to turn the flash on or off.
- **Go to Videos**: allows you to go directly to your Videos folder. The Videos folder contains video clips recorded with your handset.
- **Video Settings**: allows you to customize your video settings. Choose the following options:
	- Default Name: allows you to enter a default name for video clips.
	- Save: allows you to set the phone to automatically save video clips to a specified location.
	- Quality: allows you to determine image quality.
- Recording Time:
- Size: allows you to set the image size.
- Audio Record: allows you to mute or unmute audio.

### **Saved Video Clip Options**

After you have finished recording or manually saved a video clip, you can use various options by pressing the **Options** soft key. Highlight an option and press the **Select** soft key or the  $\mathbb{X}$  key. The following options are available:

- **Play**: allows you to play the video.
- **Viewfinder**: allows you to choose between Normal and Full screen view.
- **Send Via**: allows you to send your video as part of a Multimedia message, Email or Infrared connection.
- **Delete**: allows you to delete the video.
- **Rename**: allows you to change the name of the recorded video.
- **Go to Videos**: allows you to go directly to your Videos folder. The Videos folder contains video clips recorded with your handset.

## **Record Video Short Cut Keys**

Shortcut keys allows you to change options using your keypad, Navigation keys, and Volume key in record mode. The following options are available.

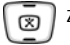

zooms in or out.

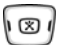

adjust the image brightness.

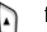

flips the image vertically.

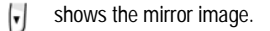

- $\overline{e}$  enables and disables the flash.
- switches to Camera Viewfinder.  $\sqrt{10}$
- $2<sub>em</sub>$  changes the image size.
- s. changes the image quality.
- $4$ changes the Recording mode.
- changes the color tone of the photo.  $5<sub>m</sub>$
- $7<sub>ren</sub>$ mutes the audio during a recording.
- $\boxed{B_{\infty}}$  sets a time delay.

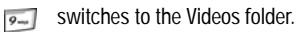

 $\overline{\mathcal{C}}$ switches to full screen.

# **Memory Card**

TransFLASH memory is a type of removable flash memory card designed specifically for mobile phones. Your ZX10 supports TransFLASH memory which allows you to save images or videos to the memory card instead of to the memory in your phone.

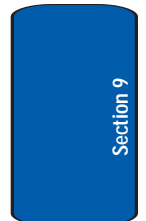

**1.** In Idle Mode, press the Menu (...) soft key to access

**Section 9**

Section 9

**Memory Card**

**2.** Use the Navigation keys to highlight **Settings** and press the **Select** soft key or the  $\mathbf{\times}$  key.

**To setup your camera to save images to the memory card:**

menu mode.

- **3.** Use the **Up** or **Down** Navigation key to highlight **Application Settings** and press the **Select** soft key or the  $\mathbf{\ddot{x}}$  key.
- **4.** Use the **Up** or **Down** Navigation key to highlight **Camera** and press the **Select** soft key or the  $\mathbb{X}$  key.
- **5.** Use the **Up** or **Down** Navigation key to highlight the **Save** field.
- **6.** Press the **Left** or **Right** Navigation key to select **Memory Card**.
- **7.** Press the **Save** soft key or the  $\mathbb{X}$  key to save your changes.

**Note:** If you remove the memory card, the location to save images will automatically default back to the **Phone** memory. Phone, will remain the default even after you re-insert the memory card.

# **Deleting Photos and Video**

You can delete photos or video clips one by one or all at one time.

### **Deleting Photos**

**In Camera Mode:**

- **1.** Press the **Options** soft key.
- **2.** Using the **Up** or **Down** Navigation key highlight **Go to Photos and press the Select soft key or the**  $\times$  **key.**
- **3.** Use the **Left** or **Right** Navigation key to select the **Photos** folder.
- **4.** Highlight the photo you want to delete and press the **Options** soft key.
- **5.** Use the **Up** or **Down** Navigation key to highlight **Delete** and press the **Select** soft key or the  $\mathbb{X}$  key
- **6.** Highlight **File** and press the **Select** soft key or the key.

Alternatively, highlight **All Files** to delete all photos in the Photos folder.

**7.** A confirmation message appears in the display, press the **Yes** soft key to confirm deletion.

### **In Idle Mode:**

- **1.** Press the **Menu**  $(\lceil \cdot \rceil)$  soft key to access menu mode.
- **2.** Use the **Navigation** keys to highlight **My Stuff** and press the **Select** soft key or the  $\mathbf{\times}$  key.
- **3. My Media** is highlighted, press the **Select** soft key or the  $x$  key.
- **4. Graphics** is highlighted, press the **Select** soft key or the  $x$  key.
- **5.** Use the **Left** or **Right** Navigation key to select the **Photos** folder.
- **6.** Highlight the photo you want to delete and press the **Options** soft key.
- **7.** Use the **Up** or **Down** Navigation key to highlight **Delete** and press the **Select** soft key or the  $\mathbb{X}$  key.
- **8.** Highlight **File** and press the **Select** soft key or the key.

Alternatively, highlight **All Files** to delete all photos in the **Photos** folder.

**9.** A confirmation message appears in the display, press the **Yes** soft key to confirm deletion.

## **Deleting Video Clips**

### **In Video Mode:**

- **1.** Press the **Options** soft key.
- **2.** Using the **Up** or **Down** Navigation key highlight **Go to Videos** and press the **Select** soft key or the  $\mathbb{X}$  key.
- **3.** Highlight the video clip you want to delete and press the **Options** soft key.
- **4.** Use the **Up** or **Down** Navigation key to highlight **Delete** and press the **Select** soft key or the  $\times$  key
- **5.** Highlight **File** and press the **Select** soft key or the key.

Alternatively, highlight **All Files** to delete all video clips in the **Videos** folder.

**6.** A confirmation message appears in the display, press the **Yes** soft key to confirm deletion.

### **In Idle Mode:**

- **1.** Press the Menu ( $\boxed{m}$ ) soft key to access menu mode.
- **2.** Use the **Navigation** keys to highlight **My Stuff** and press the **Select** soft key or the **X** key.
- **3. My Media** is highlighted, press the **Select** soft key or the  $x$  key.
- **4.** Use the **Up** or **Down** Navigation key to highlight **Videos**  and press the **Select** soft key or the **X** key.
- **5.** Use the **Left** or **Right** Navigation key to select the **Videos** folder.
- **6.** Highlight the video clip you want to delete and press the **Options** soft key.
- **7.** Use the **Up** or **Down** Navigation key to highlight **Delete** and press the **Select** soft key or the  $\mathbb{X}$  key
- 8. Highlight File and press the Select soft key or the X key.

Alternatively, highlight **All Files** to delete all video clips in the **Videos** folder.

**9.** A confirmation message appears in the display, press the **Yes** soft key to confirm deletion.
# **Using the Media Player**

- **1.** In Idle Mode, press the Menu (...) soft key to access menu mode.
- **2.** Use the **Navigation** keys to highlight **My Stuff** and press the **Select** soft key or the  $\mathbf{\times}$  key.
- **3.** Use the **Up** or **Down** Navigation key to highlight **Applications** and press the **Select** soft key or the  $\mathbf{\times}$ key.
- **4.** Using the **Up** or **Down** Navigation key, highlight **Media Player** and press the **Select** soft key or the  $\mathbb{X}$  key.
- **5.** Press the **Options** soft key. Choose from the following options:
	- **Open Play List**: allows you to view the play list.
	- **Go to File Manager**: allows you to go directly to your Videos folder. The Videos folder contains the video clips recorded with your handset.
	- **Show Controller**: allows you to display or hide the Media player controls.
	- **Player Settings**: allows you to customize your Media player settings.
	- **VOD Settings**: allows you to customize your VOD settings.
- **6.** Highlight **Go To File Manager** and press the **Select** soft key or the  $\mathbf{\times}$  key.
- **7.** Using the **Left** or **Right** Navigation key, select the **Videos**  folder.
- **8.** Use the **Up** or **Down** Navigation key to highlight a video file and press the **Select** soft key or the  $\mathbb{X}$  key.
- **9.** Press the **Options** soft key. Choose from the following options:
	- **Play**: plays the video clip.
- **Send**: allows you to send the video clip via Multimedia message, Email or Infrared connection.
- **Add to Play List**: allows you to add the video clip to the play list.
- **Open Play List**: allows you to view the play list.
- **Go to File Manager**: allows you to go directly to your Videos folder. The Videos folder contains the video clips recorded with your handset.
- **Show Controller**: allows you to display or hide the Media player controls.
- **Details**: shows the details of the video clip.
- **Player Settings**: allows you to customize your Media player settings.
- **VOD Settings**: allows you to customize your VOD settings.
- **10. Play** is highlighted, press the **Select** soft key or the key to play the video clip.

### **My Media**

My Media, stores file downloads for the following:

- **Graphics**
- **Video**
- **Music**
- **Audio**

**Cingular Video**

# **Cingular Video**

Cingular Video, allows you to view video clips of news, sports and entertainment.

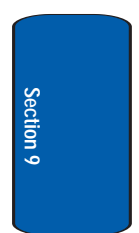

**Section 9: Multimedia 169**

# **Section 10: Applications**

#### **Topics Covered**

- Voice Recorder
- Device Management
- Alarms
- Organizer
- Calendar
- Week View
- Today's Events
- Schedule
- Anniversary
- Task
- Memo
- Missed Event Alarm
- Memory Status
- Calculator
- Converter
- World Clock

The topics covered in this section allow you to schedule appointments, view the calendar, create To-Do lists, set an alarm, and perform simple math calculations.

**Section 10: Applications 171**

# **Voice Recorder**

This menu allows you to record a new memo.

- **1.** In Idle Mode, press the Menu (...) soft key to access menu mode.
- **2.** Use the **Navigation** keys to highlight **My Stuff** and press the **Select** soft key or the  $\mathbb{X}$  key.
- **3.** Use the **Up** or **Down** Navigation key to highlight Applications and press the Select soft key or the X key.
- **4.** Use the **Up** or **Down** Navigation key to highlight **Voice Recorder** and press the **Select** soft key or the  $\mathbb{X}$  key.
- **5.** Press the  $\mathbb{X}$  key to start recording.

Alternatively, press the **Options** soft key, highlight **Record** and press the **Select** soft key or the  $\mathbb{X}$  key to start recording.

Record a memo by speaking into the microphone.

**6.** If you press the **Stop** soft key or time expires, the audio is automatically saved.

Press the  $\mathbf{\times}$  key to pause/unpause recording.

**7.** To play recording, press the  $\times$  key.

Alternatively, press the **Options** soft key, the following options appear in the display:

- **Play**: allows you to play your audio file.
- **Record**: allows you to record a memo.
- **Send**: allows you to send voice recording via a Multimedia or Email message or via Infrared.
- **Go To Sound**: navigates to the Sound folder.
- **Rename**: allows you to rename you audio file.
- **Delete**: deletes the recording.
- **Details**: displays detailed information about the recorded audio message such as type, size, length and location.
- **Record Settings**: allows you to change your default Voice Record settings. See "Voice Recorder" on page 145 for more information.
- **8.** Use the **Up** or **Down** Navigation key to highlight **Play** and press the **Select** soft key or the  $\times$  key.

### **Deleting a Voice Recording**

You can delete your recorded audios one by one or all at one time.

- **1.** In Idle Mode, press the **Menu**  $(\lceil \cdot \cdot \rceil)$  soft key to access menu mode.
- **2.** Use the **Navigation** keys to highlight **My Stuff** and press the **Select** soft key or the  $\times$  key.
- **3.** Use the **Up** or **Down** Navigation key to highlight **My MEdia** and press the **Select** soft key or the **X** key.
- **4.** Use the **Up** or **Down** Navigation key to highlight **Audio** and press the **Select** soft key or the **X** key.
- **5.** Use the **Left** or **Right** Navigation key to scroll to the **Voice Memos** folder.
- **6.** Use the **Up** or **Down** Navigation key to highlight the memo to be deleted.
- **7.** Press the **Options** soft key, highlight **Delete** and press the **Select** soft key or the  $X$  key.

**8.** Highlight **File** to delete the selected audio file from the folder.

Highlight **All Files** to delete all audio files from the folder.

**9.** Press the **Select** soft key or the **K** key.

**10.** Press the **Yes** soft key to confirm deletion.

# **Device Management**

# **Alarms**

You can set the alarm to ring at a specific time. You can also set the phone to switch on automatically and ring the alarm even if the phone is switched off.

### **Setting an Alarm**

- **1.** In Idle Mode, press the **Menu** (....) soft key to access menu mode.
- **2.** Use the **Navigation** keys to highlight **My Stuff** and press the **Select** soft key or the **X** key.
- **3.** Use the **Up** or **Down** Navigation key to highlight Applications and press the Select soft key or the X key.
- **4.** Use the **Up** or **Down** Navigation key to highlight **Alarms** and press the **Select** soft key or the **X** key.
- **5.** Select an **Alarm Type**.
- **Wake Up Alarm**: the alarm rings to wake you at the specified time.
- **Alarm 1**: primary alarm setting.
- **Alarm 2**: secondary alarm setting.

**Alarms**

**6.** Press the **Select** soft key or the  $\mathbb{X}$  key.

#### **Note:** Your phone is preset to a 12-hour format.

- **7.** Set the following options:
	- **Alarm**: turns the alarm on or off.
	- **Time**: enter the time the alarm will sound. Use the **Right**  Navigation key to highlight the **hour**, the **minute**, and **AM/ PM**. Use the keypad to set the hour, and the minute. Press any numeric (1-9) key to select AM/PM.
	- **Repeat**: select the day or days the alarm will sound.
	- **Alert Tone**: select the alarm tone.
- **8.** Press the X key to save alarm.

Alternatively, press the **Options** soft key, highlight **Save** and press the **Select** soft key or the  $\mathbb{X}$  key.

**9.** When the alarm sounds, press the **Snooze** soft key. The alarm will ring 3 times in 5 minute intervals.

To stop the alarm when it sounds, press the **OK** soft key or the **Volume** key on the left side of the phone.

### **Deactivating Alarms**

- **1.** In Idle Mode, press the **Menu**  $(\lceil \cdot \rceil)$  soft key to access menu mode.
- **2.** Use the **Navigation** keys to highlight **My Stuff** and press the **Select** soft key or the  $\mathbf{\times}$  key.
- **3.** Use the **Up** or **Down** Navigation key to highlight Applications and press the Select soft key or the X key.
- **4.** Use the **Up** or **Down** Navigation key to highlight **Alarms** and press the **Select** soft key or the  $\mathbb{X}$  key.
- **5.** Use the **Up** or **Down** Navigation key to highlight **Alarm Type and press the Select soft key or the**  $\times$  **key.**
- **6. Alarm** is highlighted, press the **Left** or **Right** Navigation key to select **Off** and press the  $\times$  key.

Alternatively, press the **Options** soft key, highlight **Save** and press the **Select** soft key or the  $\mathbb{X}$  key.

**Organizer**

**Section 10**

Section 10

# **Organizer**

Organizer is a suite of PIM (Personal Information Management) applications such as a Calendar, To Do List, and Memo Pad. Schedule events, set reminders, create to do lists, perform calculations, and more with the digital assistant functionality of this useful feature.

# **Calendar**

The Calendar keep track of reminders, calls you need to make, meetings and birthdays.

### **Using the Calendar**

- **1.** In Idle Mode, press the **Menu**  $(\lceil \cdot \cdot \rceil)$  soft key to access menu mode.
- **2.** Use the **Navigation** keys to highlight **My Stuff** and press the **Select** soft key or the **X** key.
- **3.** Use the **Up** or **Down** Navigation key to highlight Applications and press the Select soft key or the X key.
- **4.** Use the **Up** or **Down** Navigation key to highlight **Organizer** and press the **Select** soft key or the **X** key.
- **5. Calendar** is highlighted, press the **Select** soft key or the  $\mathbf{\times}$  key.
- **6.** Use the **Navigation** key to scroll to a date on the calendar.

Alternatively, press the **Options** soft key and select **Go to Date**. Manually enter a specific date and press the **Go**  soft key or the  $\mathbf{\times}$  key.

A square displays around the selected date.

**Section 10: Applications 177**

- **7.** Press the **Options** soft key, choose from the following options:
	- **View**: allows you to view and edit the highlighted event.
	- **New**: allows you to create an event.
	- **Week View**: allows you to view events by week.
	- **Go to Today**: allows you to view event for the day.
	- **Go to Date**: allow you to go directly to a specified date.
	- **Start Date**: allows you to enter the **Start Date** of the event using the keypad.
- **8.** Use the **Up** or **Down** Navigation key to highlight **New** and press the **Select** soft key or the X key. The following options appear in the sub menu.
	- **Schedule**: See "Schedule" on page 179 for more information.
	- **Anniversary**: See "Anniversary" on page 184 for more information.
	- **Task**: See "Task" on page 189 for more information.
	- **Memo**: See "Memo" on page 193 for more information.

# **Week View**

Week View, displays weekly events, with each day divided into one-hour blocks.

- **1.** In Idle Mode, press the Menu (...) soft key to access menu mode.
- **2.** Use the **Navigation** keys to highlight **My Stuff** and press the **Select** soft key or the **X** key.
- **3.** Use the **Up** or **Down** Navigation key to highlight Applications and press the Select soft key or the X key.
- **4.** Use the **Up** or **Down** Navigation key to highlight **Organizer** and press the **Select** soft key or the  $\times$  key.
- **5.** Use the **Up** or **Down** Navigation key to highlight **Week View** and press the **Select** soft key or the  $\mathbb{X}$  key.
- **6.** Use the **Navigation** keys to scroll through weekly events.

### **Today's Events**

Today's Events, allows you to view events by day.

- **1.** In Idle Mode, press the Menu (...) soft key to access menu mode.
- **2.** Use the **Navigation** keys to highlight **My Stuff** and press the **Select** soft key or the  $\mathbf{\times}$  key.
- **3.** Use the **Up** or **Down** Navigation key to highlight Applications and press the Select soft key or the X key.
- **4.** Use the **Up** or **Down** Navigation key to highlight **Organizer** and press the **Select** soft key or the  $\mathbb{X}$  key.
- **5.** Use the **Up** or **Down** Navigation key to highlight **Today's Events** and press the **Select** soft key or the  $\mathbb{X}$  key.
- **6.** Use the **Left** or **Right** Navigation key to scroll to a specific day.

# Section 10 **Section 10**

### **Schedule**

#### **Scheduling an Event**

- **1.** In Idle mode, press the **Menu**  $(\lceil \cdot \rceil)$  soft key to access Menu mode.
- **2.** Use the **Navigation** keys to highlight **My Stuff** and press the **Select** soft key or the **X** key.

**Section 10: Applications 179**

- **3.** Use the **Up** or **Down** Navigation key to highlight Applications and press the Select soft key or the X key.
- **4.** Use the **Up** or **Down** Navigation key to highlight **Organizer** and press the **Select** soft key or the  $\mathbb{X}$  key.
- **5.** Use the **Up** or **Down** Navigation key to highlight **Schedule** and press the **Select** soft key or the  $\mathbb{X}$  key.
- **6.** Press the **Options** soft key.
- **7.** Use the **Up** or **Down** Navigation key to highlight **New** and press the **Select** soft key or the  $\mathbb{X}$  key.
- **8.** Use the keypad to enter the following information:

**Note:** Press the **Options** soft key to change **Input Mode** or I**nput Language**.

- **Title**: enter the title of the event.
- **Details**: enter details about the event.
- **Start**: enter a start time for the event.
- **End**: enter an end time for the event.
- **Start Date**: enter a start date for the event.
- **End Date**: enter an end date for the event.
- **Location**: enter the location of the event.
- **Alarm**: press the  $\times$  key if you want an alarm to sound to remind you of the event. A check mark appears in the box.
- **Repeat:** press the  $\mathbb{X}$  key to enter how often you would like the alarm to sound to remind you of the event.
- **Expiry**: enter an expiration date for the event.
- **9.** After you have finished entering the contents for the event, press the  $\times$  key to save

**Section 10**

Section 10

Alternatively, press the **Options** soft key, highlight **Save** and press the **Select** soft key or the  $\mathbb{X}$  key.

#### **Rescheduling an Event**

- **1.** In Idle mode, press the **Menu**  $(\lceil \cdot \rceil)$  soft key to access Menu mode.
- **2.** Use the **Navigation** keys to highlight **My Stuff** and press the **Select** soft key or the  $\mathbf{\times}$  key.
- **3.** Use the **Up** or **Down** Navigation key to highlight Applications and press the Select soft key or the  $\mathsf{\times}$ key.
- **4.** Use the **Up** or **Down** Navigation key to highlight **Organizer** and press the **Select** soft key or the  $\times$  key.
- **5.** Use the **Up** or **Down** Navigation key to highlight **Schedule** and press the **Select** soft key or the  $\times$  key.
- **6.** Use the **Up** or **Down** Navigation key to highlight a scheduled event and press the **Options** soft key. The following options appear in the display:
	- **View**: allows you to view and edit the highlighted event.
	- **New**: allows you to create an event.
	- **Month View**: allows you to view events by month.
	- **Week View**: allows you to view events by week.
	- **Reschedule**: allows you to reschedule an event.
	- **Delete**: allows you to delete an event or all events.
	- **Send Schedule**: allows you to send the event as part of a Text message, Email or Infrared connection.
- **7.** Use the **Up** or **Down** Navigation key to highlight **Reschedule** and press the **Select** soft key or the  $\mathbb{X}$  key. A calendar appears in the display.
- **8.** To select a month, use the **Up** Navigation key to highlight the Month field and press the **Left** or **Right** Navigation key.
- **9.** Select a date and press the **Options** soft key, highlight **Reschedule** and press the **Select** soft key or the  $\mathbb{X}$  key.
- **10.** If required, use the **Up** or **Down** Navigation key to highlight and edit the **End** field, **Start Date** field and the **End Date** field.
- **11.** Press the X key to save.

Alternatively, press the **Options** soft key, highlight **Save** and press the **Select** soft key or the  $\mathbb{X}$  key.

### **Viewing a Scheduled Event**

- **1.** In Idle mode, press the **Menu** ( $\Box$ ) soft key to access Menu mode.
- **2.** Use the **Navigation** keys to highlight **My Stuff** and press the **Select** soft key or the  $\mathbf{\times}$  key.
- **3.** Use the **Up** or **Down** Navigation key to highlight **Applications** and press the **Select** soft key or the  $\mathbf{\times}$ key.
- **4.** Use the **Up** or **Down** Navigation key to highlight **Organizer** and press the **Select** soft key or the  $\mathbb{X}$  key.
- **5.** Use the **Up** or **Down** Navigation key to highlight **Schedule** and press the **Select** soft key or the  $\mathbb{X}$  key.
- **6.** Using the **Up** or **Down** Navigation key, highlight the scheduled event you want to view and press the  $\times$  key.

#### **Schedule**

Alternatively, press the **Options** soft key, highlight **View** and press the **Select** soft key or the **x** key. The following options appear in the display:

- **View**: allows you to view and edit the highlighted event.
- **New**: allows you to create an event.
- **Month View**: allows you to view events by month.
- **Week View**: allows you to view events by week.
- **Reschedule**: allows you to change the date of the event.
- **Delete**: allows you to delete an event or all events.
- **Send Schedule**: allows you to send the event as part of a Text message, Email or Infrared connection.
- **7.** While viewing an event press the **Options** soft key. The following options appear in the display:
	- **Save**: allows you to save the event.
	- **Input Method**: allows to select text input mode.
	- **Input Language**: allows you to change the language to be used in input mode.

### **Deleting a Scheduled Event**

- **1.** In Idle mode, press the **Menu** ( $\Box$ ) soft key to access Menu mode.
- **2.** Use the **Navigation** keys to highlight **My Stuff** and press the **Select** soft key or the  $\mathbb{X}$  key.
- **3.** Use the **Up** or **Down** Navigation key to highlight **Applications** and press the **Select** soft key or the  $\mathbf{\times}$ key.
- **4.** Use the **Up** or **Down** Navigation key to highlight **Organizer** and press the **Select** soft key or the  $\times$  key.

- **5.** Use the **Up** or **Down** Navigation key to highlight **Schedule** and press the **Select** soft key or the  $\mathbb{X}$  key.
- **6.** Highlight the scheduled event you want to delete and press the **Options** soft key.
- **7.** Using the **Up** or **Down** Navigation key, highlight **Delete**  and press the **Select** soft key or the  $\mathbb{X}$  key.
- **8. Selected** is highlighted, press the **Select** soft key or the  $\mathbf x$  key to delete the event.
- **9.** To delete all events, highlight **All** and press the **Select**  soft key or the  $x$  key.

# **Anniversary**

### **Creating an Anniversary Event**

- **1.** In Idle mode, press the **Menu**  $(\lceil \cdot \rceil)$  soft key to access Menu mode.
- **2.** Use the **Navigation** keys to highlight **My Stuff** and press the **Select** soft key or the **X** key.
- **3.** Use the **Up** or **Down** Navigation key to highlight **Applications** and press the **Select** soft key or the X key.
- **4.** Use the **Up** or **Down** Navigation key to highlight **Organizer** and press the **Select** soft key or the **x** key.
- **5.** Use the **Up** or **Down** Navigation key to highlight **Anniversary** and press the **Select** soft key or the **X** key.
- **6.** Press the **Options** soft key. The following options appear in the display:
	- **New**: allows you create an event.

**Section 10**

Section 10

- **Month View**: allows you to view events by month.
- **Week View**: allows you to view events by week.
- **7.** New is highlighted, press the Select soft key or the  $\mathbf{\times}$ key.
- **8.** Enter the following information
	- **Occasion**: enter the details of the **Occasion** and press the **Down** Navigation key.
	- **Date**: enter the **Date** using the keypad and press the **Down** Navigation key.
	- **Alarm**: press the  $\times$  key if you want an Alarm to sound. A check mark appears in the box.
		- Before: enter the number of days that you would like to be notified prior to the scheduled event. Press the Down Navigation key. Press the Down Navigation key.
		- Alarm Time: set the alarm time for the scheduled event, using the keypad.

Use the Right Navigation key to select AM or PM for the Alarm Time of the scheduled event and press the Down Navigation key.

- **Repeat Every Year:** press the X key if you would like the occasion to be a recurring event. A check mark displays in the box.
- **9.** When you have finished, press the **X** key.

Alternatively, press the **Options** soft key, highlight **Save** and press the **Select** soft key or the **X** key.

#### **Using Change Date**

**1.** In Idle mode, press the **Menu** ( $\Box$ ) soft key to access Menu mode.

- **2.** Use the **Navigation** keys to highlight **My Stuff** and press the **Select** soft key or the  $\mathbb{X}$  key.
- **3.** Use the **Up** or **Down** Navigation key to highlight Applications and press the Select soft key or the X key.
- **4.** Use the **Up** or **Down** Navigation key to highlight **Organizer** and press the **Select** soft key or the  $\mathbb{X}$  key.
- **5.** Use the **Up** or **Down** Navigation key to highlight **Anniversary** and press the **Select** soft key or the  $\mathbb{X}$  key.
- **6.** Use the **Up** or **Down** Navigation key to highlight an event and press the **Options** soft key. The following options appear in the display:
- **View**: allows you to view and edit the highlighted event.
- **New**: allows you to create an event.
- **Month View**: allows you to view events by month.
- **Week View**: allows you to view events by week.
- **Change Date**: allows you to change the date of the event.
- **Delete**: allows you to delete an event or all events.
- **7.** Use the **Up** or **Down** Navigation to highlight **Change Date** and press the **Select** soft key or the **X** key. A calendar appears in the display.
- **8.** To select a month, use the **Up** or **Down** Navigation key to highlight the Month field and press the **Left** or **Right**  Navigation key.
- **9.** Select a date and press the **Options** soft key, highlight **Change Date** and press the **Select** soft key or the key.

**10.** If required, edit the event and press the  $\mathbb{X}$  key to save.

**Section 10**

**Section 10**

Section 10

**11.** Alternatively, press the **Options** soft key, highlight **Save** and press the **Select** soft key or the  $\mathbb{X}$  key.

#### **Viewing an Anniversary Event**

- **1.** In Idle mode, press the **Menu** ( $\Box$ ) soft key to access Menu mode.
- **2.** Use the **Navigation** keys to highlight **My Stuff** and press the **Select** soft key or the  $\mathbf{\times}$  key.
- **3.** Use the **Up** or **Down** Navigation key to highlight Applications and press the Select soft key or the  $\mathsf{X}$ key.
- **4.** Use the **Up** or **Down** Navigation key to highlight **Organizer** and press the **Select** soft key or the  $\times$  key.
- **5.** Use the **Up** or **Down** Navigation key to highlight **Anniversary** and press the **Select** soft key or the  $\mathbf{\times}$ key.
- **6.** Using the **Up** or **Down** Navigation key, highlight the event you want to view and press the  $\times$  key.

Alternatively, press the **Options** soft key, highlight **View** and press the **Select** soft key or the  $\mathbb{X}$  key. The following options appear in the display:

- **View**: allows you to view and edit the highlighted event.
- **New**: allows you to create an event.
- **Month View**: allows you to view events by month.
- **Week View**: allows you to view events by week.
- **Change Date**: allows you to change the date of the event.
- **Delete**: allows you to delete an event or all events.
- **7.** While viewing an event press the **Options** soft key. The following options appear in the display:
- **Save**: allows you to save the event.
- **Input Method**: allows to select text input mode.
- **Input Language**: allows you to change the language to be used in input mode.

### **Deleting an Anniversary Event**

- **1.** In Idle mode, press the **Menu** ( $\Box$ ) soft key to access Menu mode.
- **2.** Use the **Navigation** keys to highlight **My Stuff** and press the **Select** soft key or the  $\mathbf{\times}$  key.
- **3.** Use the **Up** or **Down** Navigation key to highlight Applications and press the Select soft key or the X key.
- **4.** Use the **Up** or **Down** Navigation key to highlight **Organizer** and press the **Select** soft key or the  $\mathbb{X}$  key.
- **5.** Use the **Up** or **Down** Navigation key to highlight **Anniversary** and press the **Select** soft key or the  $\mathbb{X}$  key.
- **6.** Highlight the event you want to delete and press the **Options** soft key.
- **7.** Using the **Up** or **Down** Navigation key, highlight **Delete**  and press the **Select** soft key or the  $\mathbb{X}$  key.
- **8. Selected** is highlighted, press the **Select** soft key or the  $\mathbf x$  key to delete the event.

To delete all events, highlight **All** and press the **Select**  soft key or the  $x$  key.

#### **Task**

# **Task**

### **Creating a Task**

- **1.** In Idle mode, press the **Menu**  $(\lceil \cdot \rceil)$  soft key to access Menu mode.
- **2.** Use the **Navigation** keys to highlight **My Stuff** and press the **Select** soft key or the  $\mathbb{X}$  key.
- **3.** Use the **Up** or **Down** Navigation key to highlight Applications and press the Select soft key or the X key.
- **4.** Use the **Up** or **Down** Navigation key to highlight **Organizer** and press the **Select** soft key or the  $\mathbb{X}$  key.
- **5.** Use the **Up** or **Down** Navigation key to highlight **Task** and press the **Select** soft key or the **X** key.
- **6.** Press the **Options** soft key.
- **7.** Using the **Up** or **Down** Navigation key, highlight **New** and press the **Select** soft key or the  $\mathbb{X}$  key.
- **8.** Using the keypad enter the following information:
	- **Title:** enter the name of the task.
	- **Task**: enter details about the event and press the **Down** Navigation key.
	- **Start Date**: enter the **Start Date** of the event using the keypad. Press the **Down** Navigation key.
	- **Due Date**: enter the date the task is due to complete.
	- **Priority**: use the **Left** or **Right** Navigation key to set a priority level. Choose either **1** (high) , **2** (normal), or **3** (low).
- **9.** After you have finished entering the contents of the task press the  $\times$  key to save.

Alternatively, press the **Options,** highlight **Save** and press the **Select** soft key or the  $\mathbf{\times}$  key.

#### **Changing a Due Date**

- **1.** In Idle mode, press the **Menu** ( $\Box$ ) soft key to access Menu mode.
- **2.** Use the **Navigation** keys to highlight **My Stuff** and press the **Select** soft key or the  $\mathbf{\times}$  key.
- **3.** Use the **Up** or **Down** Navigation key to highlight Applications and press the Select soft key or the  $\mathsf{\times}$ key.
- **4.** Use the **Up** or **Down** Navigation key to highlight **Organizer** and press the **Select** soft key or the  $\times$  key.
- **5.** Use the **Up** or **Down** Navigation key to highlight **Task** and press the **Select** soft key or the  $\mathbb{X}$  key.
- **6.** Highlight the task with the due date you would like to change and press the **Options** soft key. The following options appear in the display:
	- **View**: allows you to view and edit the highlighted event.
	- **New**: allows you to create an event.
	- **Completed**: allows you mark an event as complete. A check mark appears in the box.
	- **Month View**: allows you to view events by month.
	- **Week View**: allows you to view events by week.
	- **Change Date**: allows you to change the date of the event.
	- **Delete**: allows you to delete an event or all events.
	- **Send Task**: allows you to send the event as part of a Text message, Email or Infrared connection.
- **7.** Using the **Up** or Down **Navigation** key highlight **Change Due Date** and press the **Select** soft key or the  $\times$  key. A calendar appears in the display.
- **8.** To select a month, use the **Up** Navigation key to highlight the Month field and press the **Left** or **Right** Navigation key.
- **9.** Select a date and press the **Options** soft key, highlight **Change Due Date** and press the **Select** soft key or the  $x$  key.
- **10.** If required, edit the event and press the  $\mathbb{X}$  key to save.
- **11.** Alternatively, press the **Options** soft key, highlight **Save** and press the **Select** soft key or the  $\times$  key.

### **Viewing a Task**

- **1.** In Idle mode, press the **Menu** ( $\Box$ ) soft key to access Menu mode.
- **2.** Use the **Navigation** keys to highlight **My Stuff** and press the **Select** soft key or the  $\mathbb{X}$  key.
- **3.** Use the **Up** or **Down** Navigation key to highlight **Applications** and press the **Select** soft key or the key.
- **4.** Use the **Up** or **Down** Navigation key to highlight **Organizer** and press the **Select** soft key or the  $\times$  key.
- **5.** Use the **Up** or **Down** Navigation key to highlight **Task** and press the **Select** soft key or the  $\mathbf{\times}$  key.
- **6.** Using the **Up** or **Down** Navigation key, highlight the event you want to view and press the  $\times$  key.

Alternatively, press the **Options** soft key, highlight **View** and press the **Select** soft key or the **x** key. The following options appear in the display:

- **View**: allows you to view and edit the highlighted event.
- **New**: allows you to create an event.
- **Completed**: allows you mark an event as complete. A check mark appears in the box.
- **Month View**: allows you to view events by month.
- **Week View**: allows you to view events by week.
- **Change Date**: allows you to change the date of the event.
- **Delete**: allows you to delete an event or all events.
- **Send Task**: allows you to send the event as part of a Text message, Email or Infrared connection.
- **7.** While viewing an event press the **Options** soft key. The following options appear in the display:
- **Save**: allows you to save the event.
- **Input Method**: allows to select text input mode.
- **Input Language**: allows you to change the language to be used in input mode.

### **Deleting a Task**

- **1.** In Idle mode, press the **Menu**  $(\lceil \cdot \rceil)$  soft key to access Menu mode.
- **2.** Use the **Navigation** keys to highlight **My Stuff** and press the **Select** soft key or the  $\mathbf{\times}$  key.
- **3.** Use the **Up** or **Down** Navigation key to highlight Applications and press the Select soft key or the  $\mathsf{X}$ key.
- **4.** Use the **Up** or **Down** Navigation key to highlight **Organizer** and press the **Select** soft key or the  $\mathbb{X}$  key.
- **5.** Use the **Up** or **Down** Navigation key to highlight **Task** and press the **Select** soft key or the  $\mathbf{\times}$  key.
- **6.** Highlight the event you want to delete and press the **Options** soft key.
- **7.** Using the **Up** or **Down** Navigation key, highlight **Delete**  and press the **Select** soft key or the  $\mathbb{X}$  key.
- **8. Selected** is highlighted, press the **Select** soft key or the  $\mathbf x$  key to delete the event.

To delete all events, highlight **All** and press the **Select**  soft key or the  $\mathbf{\times}$  key.

### **Memo**

#### **Creating a Memo**

- **1.** In Idle mode, press the **Menu**  $(\lceil \cdot \rceil)$  soft key to access Menu mode.
- **2.** Use the **Navigation** keys to highlight **My Stuff** and press the **Select** soft key or the  $\mathbb{X}$  key.
- **3.** Use the **Up** or **Down** Navigation key to highlight Applications and press the Select soft key or the X key.
- **4.** Use the **Up** or **Down** Navigation key to highlight **Organizer** and press the **Select** soft key or the  $\mathbb{X}$  key.
- **5.** Use the **Up** or **Down** Navigation key to highlight **Memo**  and press the **Select** soft key or the  $\mathbb{X}$  key.
- **6.** Press the **Options** soft key. The following options appear in the display:
- **New**: allows you create an event.

- **Month View**: allows you to view events by month.
- **Week View**: allows you to view events by week.
- **7.** New is highlighted, press the Select soft key or the  $\mathbf{\times}$ key.
- **8.** Enter your memo and press the **Down** Navigation key.
- **9.** Enter the date and press **Options** soft key or press the  $\mathbf x$  key to save the memo.
- **10. Save** is highlighted press the **Select** soft key or the key to save your memo.

#### **Viewing a Memo**

- **1.** In Idle mode, press the Menu ( $\Box$ ) soft key to access Menu mode.
- **2.** Use the **Navigation** keys to highlight **My Stuff** and press the **Select** soft key or the  $\mathbf{\times}$  key.
- **3.** Use the **Up** or **Down** Navigation key to highlight Applications and press the Select soft key or the  $\mathsf{X}$ key.
- **4.** Use the **Up** or **Down** Navigation key to highlight **Organizer** and press the **Select** soft key or the  $\mathbb{X}$  key.
- **5.** Use the **Up** or **Down** Navigation key to highlight **Memo**  and press the **Select** soft key or the  $\mathbb{X}$  key.
- **6.** Highlight the memo you want to view and press the  $\mathbf{\times}$ key.

Alternatively, press the **Options** soft key, highlight **View** and press the **Select** soft key or the **x** key. The following options appear in the display.

• **View**: allows you to view and edit the highlighted event.

**Memo**

- **New**: allows you to create an event.
- **Month View**: allows you to view events by month.
- **Week View**: allows you to view events by week.
- **Delete**: allows you to delete an event or all events.
- **Send Memo**: allows you to send the event as part of a Text message, Email or Infrared connection.
- **7.** While viewing the memo, press the Options soft key to display the following options:
	- **Save**: allows you to save the event.
	- **Input Method**: allows to select text input mode.
- **Input Language**: allows you to change the language to be used in input mode.

#### **Deleting Memos**

- **1.** In Idle mode, press the **Menu** ( $\Box$ ) soft key to access Menu mode.
- **2.** Use the **Navigation** keys to highlight **My Stuff** and press the **Select** soft key or the  $\mathbb{X}$  key.
- **3.** Use the **Up** or **Down** Navigation key to highlight **Applications** and press the **Select** soft key or the X key.
- **4.** Use the **Up** or **Down** Navigation key to highlight **Organizer** and press the **Select** soft key or the  $\mathbb{X}$  key.
- **5.** Use the **Up** or **Down** Navigation key to highlight **Memo**  and press the **Select** soft key or the  $\mathbf{\times}$  key.
- **6.** Highlight the memo you want to delete and press the **Options** soft key.
- **7.** Using the **Up** or **Down** Navigation key, highlight **Delete**  and press the **Select** soft key or the  $\mathbf{\times}$  key.

**Section 10: Applications 195**

**8. Selected** is highlighted, press the **Select** soft key or the  $\mathbf{\times}$  key to delete the memo.

To delete all memos, highlight **All** and press the **Select**  soft key or the  $x$  key.

# **Missed Event Alarm**

This menu option lists alarm events that were missed.

### **Memory Status**

This menu option lists the available memory for each event category. Use the Up or Down Navigation key to select Schedule, Anniversary, Memo, or Task.

### **Calculator**

Calculator provides basic arithmetic functions: addition, subtraction, multiplication, and division.

- **1.** In Idle mode, press the **Menu**  $(\lceil \cdot \rceil)$  soft key to access Menu mode.
- **2.** Use the **Navigation** keys to highlight **My Stuff** and press the **Select** soft key or the  $\mathbf{\times}$  key.
- **3.** Use the **Up** or **Down** Navigation key to highlight Applications and press the Select soft key or the  $\mathsf{\times}$ key.
- **4.** Use the **Up** or **Down** Navigation key to highlight **Calculator** and press the **Select** soft key or the  $\mathbb{X}$  key.
- **5.** Enter the first number in your equation using the keypad. Press the  $\mathbb{R}^n$  key to enter a decimal point.

**Section 10**

Section 10

- **6.** Press the **Navigation** key to set the type of calculation you that you wish to perform. Choose from the following:
	- Up: Multiplication [x]
	- **Down**: Division [÷]
	- Left: Subtraction [-]
	- **Right**: Addition  $[+]$
- **7.** Enter the second number into your equation.
- **8.** Press the X key to perform the operation and view your results.
- **9.** Repeat steps 3 to 5 as many times as required.

To save your calculation, press the **Options** soft key and highlight **Save to Memory** and press the **Select** soft key or the  $\mathbf{\times}$  key.

To recall your calculation, press the **Options** soft key and highlight **Recall memory** and press the **Select** soft key or the  $\mathbf{\times}$  key.

To erase your calculation, press the **Options** soft key and highlight **Clear memory** and press the **Select** soft key or the  $\mathbf{\times}$  key.

### **Converter**

Converter provides basic conversion functions for the following: currency, length, weight, volume, area and temperature.

- **1.** In Idle mode, press the **Menu**  $(\lceil \cdot \rceil)$  soft key to access Menu mode.
- **2.** Use the **Navigation** keys to highlight **My Stuff** and press the **Select** soft key or the  $\mathbf{\times}$  key.
- **3.** Use the **Up** or **Down** Navigation key to highlight Applications and press the Select soft key or the  $\mathsf{X}$ key.
- **4.** Use the **Up** or **Down** Navigation key to highlight **Converter** and press the **Select** soft key or the  $\times$  key. Choose from the following conversion methods:
	- **Currency**
	- **Length**
	- **Weight**
	- **Volume**
	- **Area**
	- **Temperature**
- **5.** Use the **Up** or **Down** Navigation key to highlight a conversion method and press the **Select** soft key or key.

# **World Clock**

World Time allows you to view the time of day or night in any part of the world.

- **1.** In Idle mode, press the **Menu** ( $\Box$ ) soft key to access Menu mode.
- **2.** Use the **Navigation** keys to highlight **My Stuff** and press the **Select** soft key or the **X** key.
- **3.** Use the **Up** or **Down** Navigation key to highlight **Applications** and press the **Select** soft key or the X key.
- **4.** Use the **Up** or **Down** Navigation key to highlight **World Clock** and press the **Select** soft key or the  $\mathbb{X}$  key

**5.** Use the **Left** or **Right** Navigation key to display the city (or cities), date, and time that you wish to view. The following cities are supported.

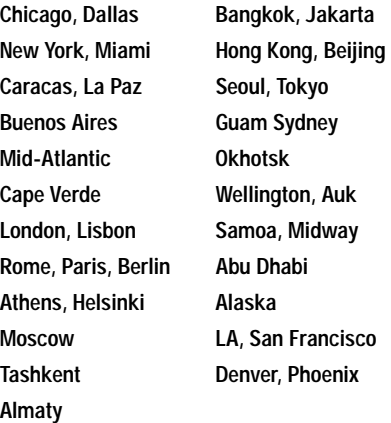

- **6.** Press the **Options** soft key. Choose from the following options:
	- **Save**: press to save changes.
	- **Summer Time**: allows you to set the phone to automatically update when time changes.
- **7.** Use the **Up** or **Down** Navigation key to highlight **Save**  and press the **Select** soft key or the  $\mathbb{X}$  key.

# **Section 11: Network Services**

#### **Topics Covered**

- Caller ID
- Call Forwarding
- Call Waiting
- Auto Redial
- Closed User Group

This section allows set up the network functions supported by your carrier. Some of these services may not be available due to coverage area or service plans. If you have any questions, please contact the Customer Support center.

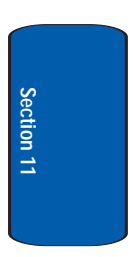

**Section 11: Network Services 201**

# **Caller ID**

You can prevent your phone number from being displayed on the phone of the person you are calling.

**Note**: Some networks do not allow you to change this setting.

**1.** From the **Call** menu screen, highlight **Caller ID** and press the **Select** soft key or the  $\times$  key.

Choose from the following options:

- **By Network**: the default setting provided by the network is used.
- **Send**: your number is sent each time you make a call.
- **Hide**: your number does not display on the other person's phone.
- **2.** Highlight an option and press the **Save** soft key or the  $\mathbf{\times}$ key.

# **Call Forwarding**

This network service enables incoming calls to be rerouted to the number that you specify.

For example, you may wish to forward your business calls to a colleague while you are on vacation.

- **1.** From the **Call** menu screen, highlight **Forwarding** and press the **Select** soft key or the **X** key.
- **2.** Select the type of calls, **Voice Calls** or **Data Calls** and press the **Select** soft key or the  $\times$  key.

Select one of the following call forwarding options.

• **Always**: all calls are forwarded

**Section 11**
#### **Call Waiting**

- **Busy**: calls are forwarded when you are already on another call
- **No Reply**: calls are forwarded when you do not answer the phone.
- **Unreachable**: calls are forwarded when you are not in an area covered by your service provider or when your phone is switched off.
- **Cancel All**: all call forwarding options are canceled.

Press the **Select** soft key or the **X** key. The current status displays. If the option has already been set, the number to which the calls are forwarded displays.

**3.** Press the OK soft key or the  $\times$  key.

Enter the number to which the calls are to be forwarded and press the  $\mathbf{\times}$  key.

Alternatively, press the **Options** soft key, highlight **Activate** and press the **Select** soft key or the  $\mathbb{X}$  key.

To enter an international code, press and hold the **0** key until the **+** sign appear in the display.

**4.** If you selected **No Reply** in step 2, select the time delay the network waits before forwarding a call.

The phone sends your settings to the network and the network's acknowledgement displays.

**5.** Press the OK soft key or the  $\mathbb{X}$  to confirm activation.

# **Call Waiting**

This network service informs you when someone is trying to reach you during another call.

Section 11 **Section 11** You can specify individual call waiting options for voice calls and/or data calls.

### **Setting Call Waiting Options**

- **1.** From the **Call** menu screen, highlight **Waiting** and press the **Select** soft key or the  $\mathbf{\times}$  key.
- **2.** Select the type of calls, **Voice Calls** or **Data Calls** and press the **Select** soft key or the  $\times$  key.

The screen informs you whether call waiting is activated or deactivated.

- **3.** Press the OK soft key or the X key.
- 4. Press the X key to activate the call waiting feature.

Alternatively, press the **Options** soft key, highlight **Activate** and press the **Select** soft key or the **X** key to activate the call waiting feature.

The phone sends your settings to the network and the network's acknowledgement displays.

**5.** Press the OK soft key or the X key to confirm activation.

### **Deactivating Call Waiting Settings**

- **1.** From the **Call** menu screen, highlight **Waiting** and press the **Select** soft key or the  $\mathbf{\times}$  key.
- **2.** Select the type of calls, **Voice Calls** or **Data Calls** and press the **Select** soft key or the  $\mathbb{X}$  key. The screen informs you whether call waiting is activated or deactivated.
- **3.** Press the OK soft key or the  $\times$  key.
- **4.** Press the **Options** soft key, select **Deactivate** and press the **Select** soft key or the  $\mathbf{\times}$  key.

#### **Auto Redial**

The phone sends your settings to the network and the network's acknowledgement displays.

**5.** Press the OK soft key or the  $\mathbb{X}$  key to confirm deactivation.

# **Auto Redial**

Auto Redial, automatically redials a busy number until a connection is made.

**1.** From the **Call** menu screen, highlight **Auto Redial** and press the **Select** soft key or the  $\mathbb{X}$  key.

Choose from the following options:

- **On**: select to activate auto redial.
- **Off**: select to deactivate auto redial.
- **2.** Highlight the option and press the **Save** soft key or the  $x$  key.

# **Closed User Group (SIM Dependent)**

This network service allows incoming and outgoing calls to restricted to a selected user group. You can create up to 10 user groups.

For details about how to create and use a closed user group, contact your service provider.

**Example**: A company lends SIM cards to its employees and wants to restrict outgoing calls to member of the same team.

**1.** From the **Call** menu screen, highlight **Closed User Group** and press the **Select** soft key or the  $\mathbb{X}$  key. Choose from the following options

Section 11 **Section 11**

**Section 11: Network Services 205**

- **Use User Group**:
- **Outside Access**: allows you to enable or disable calls to numbers other than those in the CUG. The feature depends on the nature of your CUG subscription. Please check with your service provider.
- **Default Group**: you may set a default CUG with your service provider. If you have done so, you can enable the Default Group option on your phone. Now when making a call, your are given the option of using your default CUG, instead of selection one from the list.
- **Group Index**: allows you to list, add, or delete CUG index numbers.

If there is no CUG index stored, you are prompted to add a new index when you select this option. Once you have added a CUG index, the list of current CUG indexes appear

Add a new CUG index as advised by your service provider, or delete a group.

**2.** Highlight option(s) and press the  $\mathbb{X}$  key. A checkmark appears in the box.

Repeat this step until you have selected all desired options.

**3.** Press the **Save** soft key or the  $\times$  key.

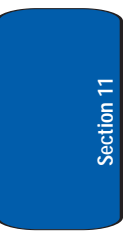

**206**

# **Section 12: WAP**

### **Topics Covered**

- Launching WAP Browser
- Accessing a WAP site
- Navigating the WAP Browser
- Using Favorites
- Downloading Multimedia Files
- Clearing Cache
- Changing the WAP Profiles

Your phone is equipped with a WAP (Wireless Application Protocol) browser which allows you to access Internet specified for mobile phones. This section explains how to access the WAP services of your service provider and navigate the WAP browser.

Section 12 **Section 12**

# **Launching the WAP Browser**

**1.** In Idle mode, press the  $\mathbb{X}$  key to launch the WAP browser.

Alternatively, press the **Menu**  $(\lceil \cdot \rceil)$  soft key to access menu mode and select **MEdia Net** and press the **Select** soft key or the  $\mathbf{\times}$  key.

**2.** Highlight **MEdia Net Home** and press the **Select** soft key or the  $\mathbf{\times}$  key.

Your phone is connected to the network and loads the homepage of the Wireless Web service provider. The content of the start-up homepage depends on your Wireless Web service provider.

- **3.** To scroll through the screen, use the **Up** and **Down**  Navigation key.
- **4.** To exit the browser at any time, simply press the key.

# **Access a WAP Site**

### There are several ways to access a WAP site:

- Selecting a link on the browser.
- Using a bookmark item in the Favorites folder; use the Bookmarks option on the browser menu list or Favorites menu.
- Entering a URL address manually; use the Go To URL option on the browser menu list or http:// menu.

# **Navigating the WAP Browser**

- **1.** To scroll through browser items, press the **Up** or **Down** Navigation key.
- **2.** To select a browser item, press the  $\mathbb{X}$  key or press the **Options** soft key and choose **Select**.
- **3.** To select a numbered item, press the corresponding numeric key.
- **4.** To return to the previous page, press the  $\epsilon$  key, or press the **Options** soft key and choose **Back.**
- **5.** To access the browser menu list, press the **Menu** soft key.
- **6.** To return to the start-up homepage, press and hold the key for more than two seconds, or press the **Menu** soft key and select the **Home** option.

## **Entering Text in the WAP Browser**

When you are prompted to enter text, the currently active text input mode is indicated on the screen. To change the text input mode, press the  $\mathbf{\times}$  key one or more times.

The following modes are available:

• **Upper-Case Alphabet Mode (A)**

allows you to enter upper-case characters.

• **Lower-Case Alphabet Mode (a**)

allows you to enter lower-case characters.

**Note:** You can enter symbols in upper or lower case alphabet mode by pressing the  $\Box$  key.

• **T9 Mode (T9)**

allows you to enter characters by pressing one key per letter. In this mode, you can use only the  $\boxed{\circ}$  key to display alternative words. To change case, press the key.

• **Number Mode (1)**

allows you to enter numbers.

### **Selecting and Using Menu Options**

Various menus are available when using the WAP Browser to navigate the Wireless Web.

To access menu options, press the **Options** soft key

The following options display:

- **Go To**: allows you to access the highlighted web link.
- **Go**: allows you to move forward or backward one page.
- **Reload**: reloads the current page.
- **To Desktop View**: allows you to change how the webpage is viewed in the display.
- **Go to Homepage**: takes you back at any time to the homepage of the Wireless Web service provider.
- **Favorites**: shows the bookmarks list. You can bookmark the current page or access previously book marked pages.
- **Enter URL**: allows you to manually enter the URL address of a web site. After entering the URL address, press the **Go To** soft key to access the site.
- **Send URL**: allows you to send the URL as part of a Text message or Email.
- **Save**: allows you to save an **Image** displayed on a web page or the **Web Page**.
- **Saved Pages**: stores web pages you have saved. Highlight a page and press the  $X$  key to access the site. Press the **Options** soft key for additional options.
- **History**: stores URL of web pages you've visited. Highlight a URL address and press the  $\mathbb{X}$  key to access the site. Press the **Options** soft key for additional options.
- **Advanced**: allows you to set additional WAP options.
	- Empty Cache: allows you empty the phone's temporary memory. The most recent WAP pages accessed are stored in Cache.
	- Empty Cookies: allows you to delete cookies.
	- Cookie Options: allows you to select to accept all cookies, reject all cookies, or you can select prompt to accept or reject cookies.
	- Preferences: allows you set WAP preferences.
	- Certificates: allows you to attach a security certificate to electronic messages.
	- Page Properties: displays details about the web page being viewed.
	- About Browser: displays details about the WAP browser.

# **Using Favorites**

While navigating the WAP browser, you can bookmark the site to quickly and easily access it at a future time. The URL addresses of the book marked sites are stored in the Favorites folder, wherein you can use the 5-preset URL addresses and store your favorite URL addresses.

## **Accessing a WAP Site Using Favorites**

- **1.** In Idle mode, press the **Menu**  $(\lceil \cdot \rceil)$  soft key to access Menu mode.
- **2.** Highlight **MEdia Net** and press the **Select** soft key or the  $\mathbf{x}$  key.
- **3.** Select **Favorites**.
- **4.** Select a bookmark item from the Favorite list and press the **Select** soft key or the  $\mathbf{\times}$  key.
- **5.** Select the option **Go**. You are accessed to the corresponding **WAP** site.

## **Storing a URL Address**

- **1.** In Idle mode, press the **Menu**  $(\lceil \cdot \rceil)$  soft key to access Menu mode.
- **2.** Highlight **MEdia Net** and press the **Select** soft key or the  $x$  key.
- **3.** Highlight **Favorites** and press the **Select** soft key or the  $x$  key.
- **4.** Press the **Options** soft key.
- **5.** Using the **Up** or **Down** Navigation key highlight **Add Favorites** and press the **Select** soft key or the X key.

#### **Using Favorites**

- **6.** Enter a name for the bookmark and press the Down Navigation key.
- **7.** Enter the URL address and press the **Save** soft key.
- **8.** When you have finished, press the **C** key.

## **Editing a Bookmark**

- **1.** From the Favorite list, select the bookmark you want to change.
- **2.** Select **Edit**.
- **3.** Change the address and the name, as you would when storing a new one.
- **4.** When you have finished, press the  $\bullet$  key.

## **Deleting a Bookmark**

- **1.** From the Favorites list, select the bookmark you want to delete.
- **2.** Select **Delete**.
- **3.** Press the Yes soft key or the  $\times$  key to confirm the deletion.
- **4.** When you have finished,  $\bigcirc$  press the key.

# **Downloading Multimedia Files**

You can buy a variety of multimedia files, such as ringtones, graphics, applications, Multimedia contents, and so on from the WAP browser and download them to your phone's memory. Your phone has embedded links to the WAP site providing you with download services, preset by your service provider.

- **1.** In Idle mode, press the **Menu**  $(\lceil \cdot \rceil)$  soft key to access Menu mode.
- **2. Cingular Mall** is highlighted, press the **Select** soft key or the  $X$  key.
- **3.** Use the **Up** or **Down** Navigation key to highlight **Shop Tones**, **Shop Games**, **Shop Graphics**, **Shop Multimedia**, or **Shop Applications**, depending on the type of items you want to purchase. To access the homepage of the online shopping mall, highlight **MEdia Net** and press the **Select** soft key or the  $x$  key.
- **4.** Find the item you want to download and follow the instructions on the screen to complete your purchase.

**Note:** This content is delivered to you in Multimedia messages. You can retrieve the messages from the server and then save the items in your phone's memory. you cannot forward these messages to other people or add the saved items to an Multimedia message.

# **Clearing the Cache**

The cache is the phone's temporary memory in which the most recently accessed WAP pages are stored. You can clear the cache at anytime.

- **1.** In Idle mode, press the **Menu**  $(\lceil \cdot \rceil)$  soft key to access Menu mode.
- **2.** Highlight **MEdia Net** and press the **Select** soft key or the  $\mathbf{x}$  key.
- **3.** Using the **Up** or **Down** Navigation key highlight **Clear Cache** and press the **Select** soft key or the  $\times$  key.
- 4. Press the Yes soft key or the X key to confirm deletion.
- **5.** When you have finished, press the  $\bullet$  key

## **Changing the WAP Profiles**

You can set up 3 server profiles for the WAP browser.

- **1.** In Idle mode, press the **Menu**  $(\lceil \cdot \rceil)$  soft key to access menu mode.
- **2.** Use the **Navigation** keys to highlight **MEdia Net** and press the **Select** soft key or the  $\mathbf{\times}$  key.
- **3.** Using the **Up** or **Down** Navigation key scroll to **Browser Profiles** and press the **Select** soft key or the  $\times$  key.
- **4.** Highlight the profile you want and press the **Options** soft key. The following options appear in the display:
- **Select**: selects the highlighted profile.
- **Edit**: allows you to edit the highlighted profile.
- **New**: allows you to create a new profile.
- **Rename**: allows you to rename the highlighted profile.
- **Delete**: deletes the highlighted profile.
- **Restore**: restores the default settings of the profile.
- **5.** Using the **Up** or **Down** Navigation key, highlight **Edit** and press the **Select** soft key or the  $\mathbb{X}$  key.

For each profile, the following options are available:

- **Set Name**: enter a name that you wish to assign to the HTTP or WAP proxy server.
- **Access Name**: enter the access server name.
- **Auth Type**: select a connection type.
- **User ID**: enter the User ID required to connect to the network.
- **Password**: enter the password required to connect to the network.
- **Protocol**: select a web page format. Select HTTP or WAP.
- **Home URL**: enter the address of your startup homepage. When the default homepage displays, you can delete it by pressing and holding the  $\equiv$  key.
- **Proxy Address**: enter the WAP gateway IP address required to connect to the Internet.
- **Port**: enter the Proxy port required to connect to the Internet.
- **Linger Time (Sec.)**: allows you to enter a time that will disconnect the WAP browser when there is no activity.
- **Advance Settings**: allows you to enable and enter the server Static IP address, Static DNS address and select a Traffic Class.

**Note**: The WAP settings may vary depending on the service provider.

**6.** When you have finished editing the profile, press the **Save** soft key or the  $\mathbb{X}$  key to save your changes.

# **Section 13: Health and Safety Information**

**Topics Covered**

• Health and Safety Information

This section outlines the safety precautions associated with using your phone. These safety precautions should be followed to safely use your phone.

Section 13 **Section 13**

## **Health and Safety Information**

### **Exposure to Radio Frequency (RF) Signals**

**Certification Information (SAR)**

Your wireless phone is a radio transmitter and receiver. It is designed and manufactured not to exceed the exposure limits for radio frequency (RF) energy set by the Federal Communications Commission (FCC) of the U.S. government. These FCC exposure limits are derived from the recommendations of two expert organizations, the National Counsel on Radiation Protection and Measurement (NCRP) and the Institute of Electrical and Electronics Engineers (IEEE). In both cases, the recommendations were developed by scientific and engineering experts drawn from industry, government, and academia after extensive reviews of the scientific literature related to the biological effects of RF energy.

The exposure limit set by the FCC for wireless mobile phones employs a unit of measurement known as the Specific Absorption Rate (SAR). The SAR is a measure of the rate of absorption of RF energy by the human body expressed in units of watts per kilogram (W/kg). The FCC requires wireless phones to comply with a safety limit of 1.6 watts per kilogram  $(1.6 \text{ W/kg})$ . The FCC exposure limit incorporates a substantial margin of safety to give additional protection to the public and to account for any variations in measurements.

SAR tests are conducted using standard operating positions accepted by the FCC with the phone transmitting at its highest certified power level in all tested frequency bands. Although the SAR is determined at the highest certified power level, the actual SAR level of the phone while operating can be well below the maximum value. This is because the phone is designed to operate at multiple power levels so as to use only the power required to reach the network. In general, the closer you are to a wireless base station antenna, the lower the power output.

Before a new model phone is available for sale to the public, it must be tested and certified to the FCC that it does not exceed the exposure limit established by the FCC. Tests for each model phone are performed in positions and locations (e.g. at the ear and worn on the body) as required by the FCC. Body-worn operations are restricted to Samsung-supplied, approved, or non-Samsung designated accessories that have no metal and must provide at least 1.5 cm separation between the device, including its antenna (whether extended or retracted) and the user's body. Non-compliance with the above restrictions may result in violation of FCC RF exposure guidelines.

The FCC has granted an Equipment Authorization for this mobile phone with all reported SAR levels evaluated as in compliance with the FCC RF exposure guidelines. The maximum SAR values for this model phone as reported to the FCC are:

**Section 13: Health and Safety Information 219**

Section 13 **Section 13**

- Head: 1.38 W/Kg.
- Body-worn: 1.52 W/Kg.

SAR information on this and other model phones can be viewed on-line at www.fcc.gov/oet/fccid. To find information that pertains to a particular model phone, this site uses the phone FCC ID number which is usually printed somewhere on the case of the phone. Sometimes it may be necessary to remove the battery pack to find the number. Once you have the FCC ID number for a particular phone, follow the instructions on the website and it should provide values for typical or maximum SAR for a particular phone. Additional product specific SAR information can also be obtained at www.fcc.gov/cgb/sar.

## **Consumer Information on Wireless Phones**

The U.S. Food and Drug Administration (FDA) has published a series of Questions and Answers for consumers relating to radio frequency (RF) exposure from wireless phones. The FDA publication includes the following information:

### **What kinds of phones are the subject of this update?**

The term wireless phone refers here to hand-held wireless phones with built-in antennas, often called "cell," "mobile," or "PCS" phones. These types of wireless phones can expose the user to measurable radio frequency energy (RF) because of the short distance between the phone and the user's head. These RF exposures are limited by Federal Communications Commission safety guidelines that were developed with the advice of FDA and other federal health and

safety agencies. When the phone is located at greater distances from the user, the exposure to RF is drastically lower because a person's RF exposure decreases rapidly with increasing distance from the source. The so-called "cordless phones," which have a base unit connected to the telephone wiring in a house, typically operate at far lower power levels, and thus produce RF exposures well within the FCC's compliance limits.

### **Do wireless phones pose a health hazard?**

The available scientific evidence does not show that any health problems are associated with using wireless phones. There is no proof, however, that wireless phones are absolutely safe. Wireless phones emit low levels of radio frequency energy (RF) in the microwave range while being used. They also emit very low levels of RF when in the stand-by mode. Whereas high levels of RF can produce health effects (by heating tissue), exposure to low level RF that does not produce heating effects causes no known adverse health effects. Many studies of low level RF exposures have not found any biological effects. Some studies have suggested that some biological effects may occur, but such findings have not been confirmed by additional research. In some cases, other researchers have had difficulty in reproducing those studies, or in determining the reasons for inconsistent results.

Section 13 **Section 13**

## **What is FDA's role concerning the safety of wireless phones?**

Under the law, FDA does not review the safety of radiation-emitting consumer products such as wireless phones before they can be sold, as it does with new drugs or medical devices. However, the agency has authority to take action if wireless phones are shown to emit radio frequency energy (RF) at a level that is hazardous to the user. In such a case, FDA could require the manufacturers of wireless phones to notify users of the health hazard and to repair, replace or recall the phones so that the hazard no longer exists.

Although the existing scientific data do not justify FDA regulatory actions, FDA has urged the wireless phone industry to take a number of steps, including the following:

- "Support needed research into possible biological effects of RF of the type emitted by wireless phones;
- "Design wireless phones in a way that minimizes any RF exposure to the user that is not necessary for device function; and
- "Cooperate in providing users of wireless phones with the best possible information on possible effects of wireless phone use on human health.

FDA belongs to an interagency working group of the federal agencies that have responsibility for different aspects of RF safety to ensure coordinated efforts at the federal level. The following agencies belong to this working group:

- "National Institute for Occupational Safety and Health
- "Environmental Protection Agency

#### **Consumer Information on Wireless Phones**

- "Federal Communications Commission
- "Occupational Safety and Health Administration
- "National Telecommunications and Information Administration

The National Institutes of Health participates in some interagency working group activities, as well.

FDA shares regulatory responsibilities for wireless phones with the Federal Communications Commission (FCC). All phones that are sold in the United States must comply with FCC safety guidelines that limit RF exposure. FCC relies on FDA and other health agencies for safety questions about wireless phones.

FCC also regulates the base stations that the wireless phone networks rely upon. While these base stations operate at higher power than do the wireless phones themselves, the RF exposures that people get from these base stations are typically thousands of times lower than those they can get from wireless phones. Base stations are thus not the primary subject of the safety questions discussed in this document.

### **What are the results of the research done already?**

The research done thus far has produced conflicting results, and many studies have suffered from flaws in their research methods. Animal experiments investigating the effects of radio frequency energy (RF) exposures characteristic of wireless phones have yielded conflicting results that often cannot be repeated in other laboratories. A few animal studies, however, have suggested that low levels of RF could accelerate the development of cancer in laboratory animals. However, many of the studies that showed increased

**Section 13: Health and Safety Information 223**

tumor development used animals that had been genetically engineered or treated with cancer-causing chemicals so as to be pre-disposed to develop cancer in absence of RF exposure. Other studies exposed the animals to RF for up to 22 hours per day. These conditions are not similar to the conditions under which people use wireless phones, so we don't know with certainty what the results of such studies mean for human health.

Three large epidemiology studies have been published since December 2000. Between them, the studies investigated any possible association between the use of wireless phones and primary brain cancer, glioma, meningioma, or acoustic neuroma, tumors of the brain or salivary gland, leukemia, or other cancers. None of the studies demonstrated the existence of any harmful health effects from wireless phones RF exposures. However, none of the studies can answer questions about long-term exposures, since the average period of phone use in these studies was around three years.

## **What research is needed to decide whether RF exposure from wireless phones poses a health risk?**

A combination of laboratory studies and epidemiological studies of people actually using wireless phones would provide some of the data that are needed. Lifetime animal exposure studies could be completed in a few years. However, very large numbers of animals would be needed to provide reliable proof of a cancer promoting effect if one exists. Epidemiological studies can provide data that is directly applicable to human populations, but ten or

**Section 13**

Section 13

more years' follow-up may be needed to provide answers about some health effects, such as cancer. This is because the interval between the time of exposure to a cancer-causing agent and the time tumors develop - if they do - may be many, many years. The interpretation of epidemiological studies is hampered by difficulties in measuring actual RF exposure during day-to-day use of wireless phones. Many factors affect this measurement, such as the angle at which the phone is held, or which model of phone is used.

## **What is FDA doing to find out more about the possible health effects of wireless phone RF?**

FDA is working with the U.S. National Toxicology Program and with groups of investigators around the world to ensure that high priority animal studies are conducted to address important questions about the effects of exposure to radio frequency energy (RF).

FDA has been a leading participant in the World Health Organization international Electromagnetic Fields (EMF) Project since its inception in 1996. An influential result of this work has been the development of a detailed agenda of research needs that has driven the establishment of new research programs around the world. The Project has also helped develop a series of public information documents on EMF issues.

FDA and Cellular Telecommunications & Internet Association (CTIA) have a formal Cooperative Research and Development Agreement (CRADA) to do research on wireless phone safety. FDA provides the scientific oversight, obtaining input from experts in government, industry, and academic organizations.

**Section 13: Health and Safety Information 225**

CTIA-funded research is conducted through contracts to independent investigators. The initial research will include both laboratory studies and studies of wireless phone users. The CRADA will also include a broad assessment of additional research needs in the context of the latest research developments around the world.

### **What steps can I take to reduce my exposure to radio frequency energy from my wireless phone?**

If there is a risk from these products - and at this point we do not know that there is - it is probably very small. But if you are concerned about avoiding even potential risks, you can take a few simple steps to minimize your exposure to radio frequency energy (RF). Since time is a key factor in how much exposure a person receives, reducing the amount of time spent using a wireless phone will reduce RF exposure.

• "If you must conduct extended conversations by wireless phone every day, you could place more distance between your body and the source of the RF, since the exposure level drops off dramatically with distance. For example, you could use a headset and carry the wireless phone away from your body or use a wireless phone connected to a remote antenna.

Again, the scientific data do not demonstrate that wireless phones are harmful. But if you are concerned about the RF exposure from these products, you can use measures like those described above to reduce your RF exposure from wireless phone use.

### **What about children using wireless phones?**

The scientific evidence does not show a danger to users of wireless phones, including children and teenagers. If you want to take steps to lower exposure to radio

#### **Consumer Information on Wireless Phones**

**Section 13**

Section 13

frequency energy (RF), the measures described above would apply to children and teenagers using wireless phones. Reducing the time of wireless phone use and increasing the distance between the user and the RF source will reduce RF exposure.

Some groups sponsored by other national governments have advised that children be discouraged from using wireless phones at all. For example, the government in the United Kingdom distributed leaflets containing such a recommendation in December 2000. They noted that no evidence exists that using a wireless phone causes brain tumors or other ill effects. Their recommendation to limit wireless phone use by children was strictly precautionary; it was not based on scientific evidence that any health hazard exists.

### **Do hands-free kits for wireless phones reduce risks from exposure to RF emissions?**

Since there are no known risks from exposure to RF emissions from wireless phones, there is no reason to believe that hands-free kits reduce risks. Hands-free kits can be used with wireless phones for convenience and comfort. These systems reduce the absorption of RF energy in the head because the phone, which is the source of the RF emissions, will not be placed against the head. On the other hand, if the phone is mounted against the waist or other part of the body during use, then that part of the body will absorb more RF energy. Wireless phones marketed in the U.S. are required to meet safety requirements regardless of whether they are used against the head or against the body. Either

configuration should result in compliance with the safety limit.

## **Do wireless phone accessories that claim to shield the head from RF radiation work?**

Since there are no known risks from exposure to RF emissions from wireless phones, there is no reason to believe that accessories that claim to shield the head from those emissions reduce risks. Some products that claim to shield the user from RF absorption use special phone cases, while others involve nothing more than a metallic accessory attached to the phone. Studies have shown that these products generally do not work as advertised. Unlike "hand-free" kits, these so-called "shields" may interfere with proper operation of the phone. The phone may be forced to boost its power to compensate, leading to an increase in RF absorption. In February 2002, the Federal trade Commission (FTC) charged two companies that sold devices that claimed to protect wireless phone users from radiation with making false and unsubstantiated claims. According to FTC, these defendants lacked a reasonable basis to substantiate their claim.

## **What about wireless phone interference with medical equipment?**

Radio frequency energy (RF) from wireless phones can interact with some electronic devices. For this reason, FDA helped develop a detailed test method to measure electromagnetic interference (EMI) of implanted cardiac pacemakers and defibrillators from wireless telephones. This test method is now part of a standard

#### **Consumer Information on Wireless Phones**

sponsored by the Association for the Advancement of Medical instrumentation (AAMI). The final draft, a joint effort by FDA, medical device manufacturers, and many other groups, was completed in late 2000. This standard will allow manufacturers to ensure that cardiac pacemakers and defibrillators are safe from wireless phone EMI. FDA has tested wireless phones and helped develop a voluntary standard sponsored by the Institute of Electrical and Electronic Engineers (IEEE). This standard specifies test methods and performance requirements for hearing aids and wireless phones so that no interference occurs when a person uses a compatible phone and a compatible hearing aid at the same time. This standard was approved by the IEEE in 2000.

FDA continues to monitor the use of wireless phones for possible interactions with other medical devices. Should harmful interference be found to occur, FDA will conduct testing to assess the interference and work to resolve the problem.

Additional information on the safety of RF exposures from various sources can be obtained from the following organizations:

- FCC RF Safety Program: http://www.fcc.gov/oet/rfsafety/
- Environmental Protection Agency (EPA): http://www.epa.gov/radiation/
- Occupational Safety and Health Administration's (OSHA): http://www.osha.slc.gov/SLTC/radiofrequencyradiation/ index.html
- National institute for Occupational Safety and Health (NIOSH): http://www.cdc.gov/niosh/emfpg.html

**Section 13: Health and Safety Information 229**

- World health Organization (WHO): http://www.who.int/peh-emf/
- International Commission on Non-Ionizing Radiation Protection: http://www.icnirp.de
- National Radiation Protection Board (UK): http://www.nrpb.org.uk
- Updated 4/3/2002: US food and Drug Administration http://www.fda.gov/cellphones

# **Road Safety**

Your wireless phone gives you the powerful ability to communicate by voice, almost anywhere, anytime. But an important responsibility accompanies the benefits of wireless phones, one that every user must uphold.

When driving a car, driving is your first responsibility. When using your wireless phone behind the wheel of a car, practice good common sense and remember the following tips:

- **1.** Get to know your wireless phone and its features, such as speed dial and redial. If available, these features help you to place your call without taking your attention off the road.
- **2.** When available, use a hands-free device. If possible, add an additional layer of convenience and safety to your wireless phone with one of the many hands free accessories available today.
- **3.** Position your wireless phone within easy reach. Be able to access your wireless phone without removing your eyes from the road. If you get an incoming call at an inconvenient time, let your voice mail answer it for you.
- **4.** Let the person you are speaking with know you are driving; if necessary, suspend the call in heavy traffic or hazardous weather conditions. Rain, sleet, snow, ice and even heavy traffic can be hazardous.
- **5.** Do not take notes or look up phone numbers while driving. Jotting down a "to do" list or flipping through your address book takes attention away from your primary responsibility, driving safely.
- **6.** Dial sensibly and assess the traffic; if possible, place calls when you are not moving or before pulling into traffic. Try to plan calls when your car will be stationary. If you need to make a call while moving, dial only a few numbers, check the road and your mirrors, then continue.
- **7.** Do not engage in stressful or emotional conversations that may be distracting. Make people you are talking with aware you are driving and suspend conversations that have the potential to divert your attention from the road.
- **8.** Use your wireless phone to call for help. Dial 9-1-1 or other local emergeny number in the case of fire, traffic accident or medical emergencies. Remember, it is a free call on your wireless phone!
- **9.** Use your wireless phone to help others in emergencies. If you see an auto accident, crime in progress or other serious emergency where lives are in danger, call 9-1-1 or other local emergency number, as you would want others to do for you.

Section 13 **Section 13**

**10.** Call roadside assistance or a special non-emergency wireless assistance number when necessary. If you see a broken-down vehicle posing no serious hazard, a broken traffic signal, a minor traffic accident where no one appears injured, or a vehicle you know to be stolen, call roadside assistance or other special non-emergency number.

**"The wireless industry reminds you to use your phone safely when driving."**

For more information, please call 1-888-901-SAFE, or visit our web-site www.wow-com.com

Provided by the Cellular Telecommunications & Internet Association

## **Operating Environment**

Remember to follow any special regulations in force in any area and always switch your phone off whenever it is forbidden to use it, or when it may cause interference or danger. When connecting the phone or any accessory to another device, read its user's guide for detailed safety instructions. Do not connect incompatible products.

As with other mobile radio transmitting equipment, users are advised that for the satisfactory operation of the equipment and

for the safety of personnel, it is recommended that the equipment should only be used in the normal operating position (held to your ear with the antenna pointing over your shoulder).

**Section 13**

Section 13

# **Using Your Phone Near Other Electronic Devices**

Most modern electronic equipment is shielded from radio frequency (RF) signals. However, certain electronic equipment may not be shielded against the RF signals from your wireless phone. Consult the manufacturer to discuss alternatives.

### **Pacemakers**

Pacemaker manufacturers recommend that a minimum distance of 15 cm (6 inches) be maintained between a wireless phone and a pacemaker to avoid potential interference with the pacemaker.

These recommendations are consistent with the independent research and recommendations of Wireless Technology Research.

### **Persons with pacemakers:**

- should always keep the phone more than 15 cm (6 inches) from their pacemaker when the phone is switched on.
- should not carry the phone in a breast pocket.
- should use the ear opposite the pacemaker to minimize potential interference.

If you have any reason to suspect that interference is taking place, switch your phone off immediately.

## **Hearing Aids**

Some digital wireless phones may interfere with some hearing aids. In the event of such interference, you may wish to consult your hearing aid manufacturer to discuss alternatives.

## **Other Medical Devices**

If you use any other personal medical devices, consult the manufacturer of your device to determine if it is adequately shielded from external RF energy. Your physician may be able to assist you in obtaining this information. Switch your phone off in health care facilities when any regulations posted in these areas instruct you to do so. Hospitals or health care facilities may be using equipment that could be sensitive to external RF energy.

### **Vehicles**

RF signals may affect improperly installed or inadequately shielded electronic systems in motor vehicles. Check with the manufacturer or its representative regarding your vehicle. You should also consult the manufacturer of any equipment that has been added to your vehicle.

## **Posted Facilities**

Switch your phone off in any facility where posted notices requireyou to do so.

# **Potentially Explosive Environments**

Switch your phone off when in any area with a potentially explosive atmosphere and obey all signs and instructions. Sparks in such areas could cause an explosion or fire resulting in bodily injury or even death.

Users are advised to switch the phone off while at a refueling point (service station). Users are reminded of the need to observe restrictions on the use of radio equipment in fuel depots

(fuel storage and distribution areas), chemical plants or where blasting operations are in progress.

Areas with a potentially explosive atmosphere are often but not always clearly marked. They include below deck on boats, chemical transfer or storage facilities, vehicles using liquefied petroleum gas (such as propane or butane), areas where the air contains chemicals or particles, such as grain, dust or metal powders, and any other area where you would normally be advised to turn off your vehicle engine.

# **Emergency Calls**

This phone, like any wireless phone, operates using radio signals, wireless and landline networks as well as user-programmed functions, which cannot guarantee connection in all conditions. Therefore, you should never rely solely on any wireless phone for essential communications (medical emergencies, for example).

Remember, to make or receive any calls the phone must be switched on and in a service area with adequate signal strength. Emergency calls may not be possible on all wireless phone networks or when certain network services and/or phone features are in use. Check with local service providers.

To make an emergency call:

**1.** If the phone is not on, switch it on.

- **2.** Key in the emergency number for your present location (for example, 911 or other official emergency number). Emergency numbers vary by location.
- **3.** Press the \_\_\_\_\_\_\_\_\_ key.

If certain features are in use (call barring, for example), you may first need to deactivate those features before you can make an emergency call. Consult this document and your local cellular service provider.

When making an emergency call, remember to give all the necessary information as accurately as possible. Remember that your phone may be the only means of communication at the scene of an accident; do not cut off the call until given permission to do so.

### **Restricting Children's access to your Phone**

Your phone is not a toy. Children should not be allowed to play with it because they could hurt themselves and others, damage the phone or make calls that increase your phone bill.

# **FCC Notice and Cautions**

## **FCC Notice**

**Note:** This device complies with Part 15 of the FCC Rules. Operation is subject to the following two conditions: (1) this device may not cause harmful interference, and (2) this device must accept any interference received, including interference that may cause undesired operation.

The phone may cause TV or radio interference if used in close proximity to receiving equipment. The FCC can require you to stop using the phone if such interference cannot be eliminated.

Vehicles using liquefied petroleum gas (such as propane or butane) must comply with the National Fire Protection Standard (NFPA-58). For a copy of this standard, contact the National Fire Protection Association, One Batterymarch Park, Quincy, MA 02269, Attn: Publication Sales Division.

### **Cautions**

Changes or modifications made in the radio phone, not expressly approved by Samsung, will void the user's authority to operate the equipment.

Any changes or modifications to your phone not expressly approved in this document could void your warranty for this equipment, and void your authority to operate this equipment. Only use approved batteries, antennas and chargers. The use of any unauthorized accessories may be dangerous and void the phone warranty if said accessories cause damage or a defect to the phone.

Although your phone is quite sturdy, it is a complex piece of equipment and can be broken. Avoid dropping, hitting, bending or sitting on it.

Section 13 **Section 13**

# **Other Important Safety Information**

- Only qualified personnel should service the phone or install the phone in a vehicle. Faulty installation or service may be dangerous and may invalidate any warranty applicable to the device.
- Check regularly that all wireless phone equipment in your vehicle is mounted and operating properly.
- Do not store or carry flammable liquids, gases or explosive materials in the same compartment as the phone, its parts or accessories.
- For vehicles equipped with an air bag, remember that an air bag inflates with great force. Do not place objects, including both installed or portable wireless equipment in the area over the air bag or in the air bag deployment area. If wireless equipment is improperly installed and the air bag inflates, serious injury could result.
- Switch your phone off before boarding an aircraft. The use of wireless phone in aircraft is illegal and may be dangerous to the aircraft's operation.
- Failure to observe these instructions may lead to the suspension or denial of telephone services to the offender, or legal action, or both.

Section<sub>13</sub> **Section 13**
# **Product Performance**

### **Getting the Most Out of Your Signal Reception**

The quality of each call you make or receive depends on the signal strength in your area. Your phone informs you of the current signal strength by displaying a number of bars next to the signal strength icon. The more bars displayed, the stronger the signal.

If you're inside a building, being near a window may give you better reception.

### **Understanding the Power Save Feature**

If your phone is unable to find a signal after 15 minutes of searching, a Power Save feature is automatically activated. If your phone is active, it periodically rechecks service availability or you can check it yourself by pressing any key.

Anytime the Power Save feature is activated, a message displays on the screen. When a signal is found, your phone returns to standby mode.

### **Understanding How Your Phone Operates**

Your phone is basically a radio transmitter and receiver. When it's turned on, it receives and transmits radio frequency (RF) signals. When you use your phone, the system handling your call controls the power level.

This power can range from 0.006 watts to 0.2 watts in digital mode.

### **Maintaining Your Phone's Peak Performance**

For the best care of your phone, only authorized personnel should service your phone and accessories. Faulty service may void the warranty.

There are several simple guidelines to operating your phone properly and maintaining safe, satisfactory service.

- Hold the phone with the antenna raised, fully-extended and over your shoulder.
- Try not to hold, bend or twist the phone's antenna.
- Don't use the phone if the antenna is damaged.
- Speak directly into the phone's receiver.
- Avoid exposing your phone and accessories to rain or liquid spills. If your phone does get wet, immediately turn the power off and remove the battery. If it is inoperable, call Customer Care for service.

# **Availability of Various Features/Ring Tones**

Many services and features are network dependent and may require additional subscription and/or usage charges. Not all features are available for purchase or use in all areas. Downloadable Ring Tones may be available at an additional cost. Other conditions and restrictions may apply. See your service provider for additional information.

# **Battery Standby and Talk Time**

**Section 13: Health and Safety Information 239** Standby and talk times will vary depending on phone usage patterns and conditions. Battery power

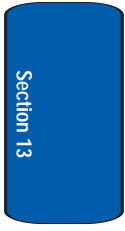

consumption depends on factors such as network configuration, signal strength, operating temperature, features selected, frequency of calls, and voice, data, and other application usage patterns.

# **Battery Precautions**

- Avoid dropping the cell phone. Dropping it, especially on a hard surface, can potentially cause damage to the phone and battery. If you suspect damage to the phone or battery, take it to a service center for inspection.
- Never use any charger or battery that is damaged in any way.
- Use the battery only for its intended purpose.
- If you use the phone near the network's base station, it uses less power; talk and standby time are greatly affected by the signal strength on the cellular network and the parameters set by the network operator.
- Follow battery usage, storage and charging guidelines found in the user's guide.
- Battery charging time depends on the remaining battery charge and the type of battery and charger used. The battery can be charged and discharged hundreds of times, but it will gradually wear out. When the operation time (talk time and standby time) is noticeably shorter than normal, it is time to buy a new battery.
- If left unused, a fully charged battery will discharge itself over time.
- Use only Samsung-approved batteries and recharge your battery only with Samsung-approved chargers. When a charger is not in use, disconnect it from the power source. Do not leave the battery connected to a charger for more than a week, since overcharging may shorten its life.
- Do not use incompatible cell phone batteries and chargers. Some Web sites and second-hand dealers, not associated with reputable manufacturers and carriers, might be selling incompatible or even counterfeit batteries and chargers.

Consumers should purchase manufacturer or carrier recommended products and accessories. If unsure about whether a replacement battery or charger is compatible, contact the manufacturer of the battery or charger.

- Extreme temperatures will affect the charging capacity of your battery: it may require cooling or warming first.
- Do not leave the battery in hot or cold places, such as in a car in summer or winter conditions, as you will reduce the capacity and lifetime of the battery. Always try to keep the battery at room temperature. A phone with a hot or cold battery may temporarily not work, even when the battery is fully charged. Li-ion batteries are particularly affected by temperatures below 0 °C (32 °F).
- Do not place the phone in areas that may get very hot, such as on or near a cooking surface, cooking appliance, iron, or radiator.
- Do not get your phone or battery wet. Even though they will dry and appear to operate normally, the circuitry could slowly corrode and pose a safety hazard.
- Do not short-circuit the battery. Accidental short- circuiting can occur when a metallic object (coin, clip or pen) causes a direct connection between the  $+$  and  $-$  terminals of the battery (metal strips on the battery), for example when you carry a spare battery in a pocket or bag. Short-circuiting the terminals may damage the battery or the object causing the short-circuiting.
- Do not permit a battery out of the phone to come in contact with metal objects, such as coins, keys or jewelry.
- Do not crush, puncture or put a high degree of pressure on the battery as this can cause an internal short-circuit, resulting in overheating.
- Dispose of used batteries in accordance with local regulations. In some areas, the disposal of batteries in household or business trash may be prohibited. For safe disposal options for Li-Ion batteries, contact your nearest Samsung authorized service center. Always recycle. Do not dispose of batteries in a fire.

Section 13 **Section 13**

# **Care and Maintenance**

Your phone is a product of superior design and craftsmanship and should be treated with care. The suggestions below will help you fulfill any warranty obligations and allow you to enjoy this product for many years

- Keep the phone and all its parts and accessories out of the reach of small children's.
- Keep the phone dry. Precipitation, humidity and liquids contain minerals that will corrode electronic circuits.
- Do not use the phone with a wet hand. Doing so may cause an electric shock to you or damage to the phone.
- Do not use or store the phone in dusty, dirty areas, as its moving parts may be damaged.
- Do not store the phone in hot areas. High temperatures can shorten the life of electronic devices, damage batteries, and warp or melt certain plastics.
- Do not store the phone in cold areas. When the phone warms up to its normal operating temperature, moisture can form inside the phone, which may damage the phone's electronic circuit boards.
- Do not drop, knock or shake the phone. Rough handling can break internal circuit boards.
- Do not use harsh chemicals, cleaning solvents or strong detergents to clean the phone. Wipe it with a soft cloth slightly dampened in a mild soap-and-water solution.
- Do not paint the phone. Paint can clog the device's moving parts and prevent proper operation.
- Do not put the phone in or on heating devices, such as a microwave oven, a stove or a radiator. The phone may explode when overheated.
- Use only the supplied or an approved replacement antenna. Unauthorized antennas or modified accessories may damage the phone and violate regulations governing radio devices.
- If the phone, battery, charger or any accessory is not working properly, take it to your nearest qualified service facility. The personnel there will assist you, and if necessary, arrange for service.

Section 13 **Section 13**

 $\begin{array}{c} \begin{array}{c} \begin{array}{c} \end{array}\\ \end{array} \end{array}$  <br> Section 13 **Section 13**

# **Section 14: Warranty Information**

**Topics Covered**

• Standard Limited Warranty

Section 14 **Section 14**

# **Standard Limited Warranty**

### **What is Covered and For How Long?** SAMSUNG

TELECOMMUNICATIONS AMERICA, L.P. ("SAMSUNG") warrants to the original purchaser ("Purchaser") that SAMSUNG's Phones and accessories ("Products") are free from defects in material and workmanship under normal use and service for the period commencing upon the date of purchase and continuing for the following specified period of time after that date:

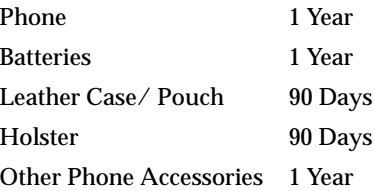

**What is Not Covered?** This Limited Warranty is conditioned upon proper use of Product by Purchaser. This Limited Warranty does not cover: (a) defects or damage resulting from accident, misuse, abuse, neglect, unusual physical, electrical or electromechanical stress, or modification of any part of Product, including antenna, or cosmetic damage; (b) equipment that has the serial number removed or made illegible; (c) any plastic surfaces or other externally exposed parts that are scratched or

damaged due to normal use; (d) malfunctions resulting from the use of Product in conjunction with accessories,

**Section 14**

Section<sub>14</sub>

products, or ancillary/peripheral equipment not furnished or approved by SAMSUNG; (e) defects or damage from improper testing, operation, maintenance, installation, or adjustment; (f) installation, maintenance, and service of Product, or (g) Product used or purchased outside the United States or Canada. This Limited Warranty covers batteries only if battery capacity falls below 80% of rated capacity or the battery leaks, and this Limited Warranty does not cover any battery if (i) the battery has been charged by a battery charger not specified or approved by SAMSUNG for charging the battery, (ii) any of the seals on the battery are broken or show evidence of tampering, or (iii) the battery has been used in equipment other than the SAMSUNG phone for which it is specified.

**What are SAMSUNG's Obligations?** During the applicable warranty period, SAMSUNG will repair or replace, at SAMSUNG's sole option, without charge to Purchaser, any defective component part of Product. To obtain service under this Limited Warranty, Purchaser must return Product to an authorized phone service facility in an adequate container for shipping, accompanied by Purchaser's sales receipt or comparable substitute proof of sale showing the date of purchase, the serial number of Product and the sellers' name and address. To obtain assistance on where to deliver the Product, call Samsung Customer Care at 1-888-987-4357. Upon receipt, SAMSUNG will promptly repair or replace the defective Product. SAMSUNG may, at SAMSUNG's sole option, use rebuilt, reconditioned, or new parts or components when repairing any Product or replace Product with a rebuilt, reconditioned or new Product. Repaired/

**Section 14: Warranty Information 247**

replaced leather cases, pouches and holsters will be warranted for a period of ninety (90) days. All other repaired/replaced Product will be warranted for a period equal to the remainder of the original Limited Warranty on the original Product or for 90 days, whichever is longer. All replaced parts, components, boards and equipment shall become the property of SAMSUNG. If SAMSUNG determines that any Product is not covered by this Limited Warranty, Purchaser must pay all parts, shipping, and labor charges for the repair or return of such Product.

WHAT ARE THE LIMITS ON SAMSUNG'S WARRANTY/LIABILITY? EXCEPT AS SET FORTH IN THE EXPRESS WARRANTY CONTAINED HEREIN, PURCHASER TAKES THE PRODUCT "AS IS," AND SAMSUNG MAKES NO WARRANTY OR REPRESENTATION AND THERE ARE NO CONDITIONS, EXPRESS OR IMPLIED, STATUTORY OR OTHERWISE, OF ANY KIND WHATSOEVER WITH RESPECT TO THE PRODUCT, INCLUDING BUT NOT LIMITED TO:

- "THE MERCHANTABILITY OF THE PRODUCT OR ITS FITNESS FOR ANY PARTICULAR PURPOSE OR USE;
- "WARRANTIES OF TITLE OR NON-INFRINGEMENT"
- "DESIGN, CONDITION, QUALITY, OR PERFORMANCE OF THE PRODUCT;
- "THE WORKMANSHIP OF THE PRODUCT OR THE COMPONENTS CONTAINED THEREIN; OR
- "COMPLIANCE OF THE PRODUCT WITH THE REQUIREMENTS OF ANY LAW, RULE, SPECIFICATION OR CONTRACT PERTAINING **THERETO**

**Section 14**

#### **Standard Limited Warranty**

**Section 14**

Section<sub>14</sub>

NOTHING CONTAINED IN THE INSTRUCTION MANUAL SHALL BE CONSTRUED TO CREATE AN EXPRESS WARRANTY OF ANY KIND WHATSOEVER WITH RESPECT TO THE PRODUCT. ALL IMPLIED WARRANTIES AND CONDITIONS THAT MAY ARISE BY OPERATION OF LAW, INCLUDING IF APPLICABLE THE IMPLIED WARRANTIES OF MERCHANTABILITY AND FITNESS FOR A PARTICULAR PURPOSE, ARE HEREBY LIMITED TO THE SAME DURATION OF TIME AS THE EXPRESS WRITTEN WARRANTY STATED HEREIN. SOME STATES/PROVINCES DO NOT ALLOW LIMITATIONS ON HOW LONG AN IMPLIED WARRANTY LASTS, SO THE ABOVE LIMITATION MAY NOT APPLY TO YOU. IN ADDITION, SAMSUNG SHALL NOT BE LIABLE FOR ANY DAMAGES OF ANY KIND

RESULTING FROM THE PURCHASE, USE, OR MISUSE OF, OR INABILITY TO USE THE PRODUCT OR ARISING DIRECTLY OR INDIRECTLY FROM THE USE OR LOSS OF USE OF THE PRODUCT OR FROM THE BREACH OF THE EXPRESS WARRANTY, INCLUDING INCIDENTAL, SPECIAL, CONSEQUENTIAL OR SIMILAR DAMAGES, OR LOSS OF ANTICIPATED PROFITS OR BENEFITS, OR FOR DAMAGES ARISING FROM ANY TORT (INCLUDING NEGLIGENCE OR GROSS NEGLIGENCE) OR FAULT COMMITTED BY SAMSUNG, ITS AGENTS OR EMPLOYEES, OR FOR ANY BREACH OF CONTRACT OR FOR ANY CLAIM BROUGHT AGAINST PURCHASER BY ANY OTHER PARTY. SOME STATES/ PROVINCES DO NOT ALLOW THE EXCLUSION OR LIMITATION OF INCIDENTAL OR CONSEQUENTIAL

**Section 14: Warranty Information 249**

DAMAGES, SO THE ABOVE LIMITATION OR EXCLUSION MAY NOT APPLY TO YOU. THIS WARRANTY GIVES YOU SPECIFIC LEGAL RIGHTS, AND YOU MAY ALSO HAVE OTHER RIGHTS, WHICH VARY FROM STATE TO STATE/PROVINCE TO PROVINCE. THIS LIMITED WARRANTY SHALL NOT EXTEND TO ANYONE OTHER THAN THE ORIGINAL PURCHASER OF THIS PRODUCT AND STATES PURCHASER'S EXCLUSIVE REMEDY. IF ANY PORTION OF THIS LIMITED WARRANTY IS HELD ILLEGAL OR UNENFORCEABLE BY REASON OF ANY LAW, SUCH PARTIAL ILLEGALITY OR UNENFORCEABILITY SHALL NOT AFFECT THE ENFORCEABILITY FOR THE REMAINDER OF THIS LIMITED WARRANTY WHICH PURCHASER ACKNOWLEDGES IS AND WILL ALWAYS BE CONSTRUED TO BE LIMITED BY ITS TERMS OR AS LIMITED AS THE LAW PERMITS. THE PARTIES UNDERSTAND THAT THE PURCHASER MAY USE THIRD-PARTY SOFTWARE OR EQUIPMENT IN CONJUNCTION WITH THE PRODUCT. SAMSUNG MAKES NO WARRANTIES OR REPRESENTATIONS AND THERE ARE NO CONDITIONS, EXPRESS OR IMPLIED, STATUTORY OR OTHERWISE, AS TO THE QUALITY, CAPABILITIES, OPERATIONS, PERFORMANCE OR SUITABILITY OF ANY THIRDPARTY SOFTWARE OR EQUIPMENT, WHETHER SUCH THIRD-PARTY SOFTWARE OR EQUIPMENT IS INCLUDED WITH THE PRODUCT DISTRIBUTED BY SAMSUNG OR OTHERWISE, INCLUDING THE ABILITY TO INTEGRATE ANY SUCH SOFTWARE OR EQUIPMENT WITH THE

Section 14 **Section 14**

#### **Standard Limited Warranty**

**Section 14**

Section 14

PRODUCT. THE QUALITY, CAPABILITIES, OPERATIONS, PERFORMANCE AND SUITABILITY OF ANY SUCH THIRD-PARTY SOFTWARE OR EQUIPMENT LIE SOLELY WITH THE PURCHASER AND THE DIRECT VENDOR, OWNER OR SUPPLIER OF SUCH THIRD-PARTY SOFTWARE OR EQUIPMENT, AS THE CASE MAY BE.

This Limited Warranty allocates risk of Product failure between Purchaser and SAMSUNG, and SAMSUNG's Product pricing reflects this allocation of risk and the limitations of liability contained in this Limited Warranty. The agents, employees, distributors, and dealers of SAMSUNG are not authorized to make modifications to this Limited Warranty, or make additional warranties binding on SAMSUNG. Accordingly, additional statements such as dealer advertising or presentation, whether oral or written, do not constitute warranties by SAMSUNG and should not be relied upon.

Samsung Telecommunications America, L.P.

1301 East Lookout Drive

Richardson, Texas 75082

Phone: 1-800-SAMSUNG

Phone: 1-888-987-HELP (4357)

©2005 Samsung Telecommunications America. All rights reserved.

No reproduction in whole or in part allowed without prior written approval. Specifications and availability subject to change without notice.

Printed in South Korea

**Section 14: Warranty Information 251**

 $\begin{picture}(180,170) \put(0,0){\line(1,0){10}} \put(10,0){\line(1,0){10}} \put(10,0){\line(1,0){10}} \put(10,0){\line(1,0){10}} \put(10,0){\line(1,0){10}} \put(10,0){\line(1,0){10}} \put(10,0){\line(1,0){10}} \put(10,0){\line(1,0){10}} \put(10,0){\line(1,0){10}} \put(10,0){\line(1,0){10}} \put(10,0){\line(1,0){10}} \put(10,0){\line$ **Section 14**

# **Index**

### **A**

# **Activating Your Phone** 12 **Address Book** Pauses 76

**Applications** 171 Alarms 174 Anniversary 184 Calculator 196 Calendar 177 Converter 197 Device Management 174 Memo 193 Memory Status 196 Missed Event Alarm 196 Organizer 177 Schedule 179 Task 189 Today's Events 179 Voice Recorder 172 Week View 178 World Clock 198

### **B**

### **Battery**

Battery Indicator 16 Charging the Battery 15

# **C**

## **Call Functions**

Adjusting the Call Volume 40 Answering a Call 40 Making a Call 36

Quiet Mode 49 **Call Log** Address Book 48 Call Time 47 Calls Made 46 Calls Received 46 Data Call Time 48 Data Volume 47 Delete All 47 Speed Dial List 46 Voice Mail 46 **Caller Group** 79 **Camera** 152 Taking Pictures 152 **Command Keys** Clear Key 33 End Key 33 External LCD 34 Send Key 33 Soft keys 32 **D Display Settings** 127 Backlight 132

Dialing Display 132 Greeting Message 127 LCD Brightness 131 Menu Style 132 Show Caller Information 132 Sub LCD 130 Wallpaper 128

# **E**

**Entering Text** 63

Changing the Text Entry

Mode 64 Entering Upper and Lower Case 67

### **G**

**Getting Started** 11 Activating Your Phone 12

### **H**

**Health and Safety Information** 217 **M**

### **Memory Card** 162 **Menu Navigation** 51 In Use Menu 55 Menu Outline 56

### **Message Folders** 104 Drafts 105

Email Inbox 107 Inbox 104 Outbox 106 Sent 106

### **Messages** 94

Email 100 Multimedia Message 95 Text Message 94

### **Messaging** 91

Broadcast Messages 109 Chat 107 Deleting Messages 109 IM 92 Memory Status 120 Settings 110 Templates 108 Types of Messages 92

**Multimedia** 151 **Multimedia Files** Downloading 214 **N**

**Navigating Through a Menu List** 52 **Network Services** 201 Auto Redial 205 Call Forwarding 202 Call Waiting 203 Caller ID 202 Closed User Group 205 **Number Mode** 68 **P**

### **Phone Settings** 125

Active Folder 126 Anykey Answer 126 Language 125

# **S**

**Settings** 121 Application Settings 136 Call 132 Connectivity 133 Display Settings 127 Memory Status 149 Phone Information 149 Phone Settings 125 Profiles 123 Reset Settings 149 Security 146 Time & Date 122 **Shortcuts** 53 **SIM Card** 12

### **Speed Dial** Edit List 87 Setting Up Entries 86 **Standard Limited Warranty** Standard Limited Warranty 246 **Symbol Mode** 69 **T**

## **T9 Mode** 65

Adding a New Word 66 Entering a Word 65 Tips 66

# **U**

### **Understanding Your Address Book** 71

Adding a New Address Book Entry 72 Copy All 88 Deleting an Address Book Entry 80 Editing an Existing Address Book Entry 80 Finding a Address Book Entry 77 Groups 82 Memory Status 90 Own Number 89 Service Number 89 Settings 90 Speed Dial 86

### **Understanding Your Phone**

Command Keys 32 Display Layout 29 Features of Your Phone  $22$ Front View of Your Phone 27 Open View of Your Phone 23

# **Using the Media Player** 167

# **V**

### **Voice Mail**

Accessing 17 Changing the Voice Mail Number 18 Dialing 17 Setting Up Your Voice Mail 17

### **W**

**WAP** 207

Accessing 208 Clearing the Cache 215 Launching 208 Navigating 209 Using Favorites 212

### **Warranty Information** 245

21

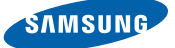

### Hearing Aid Compatibility with Mobile Phones

When some mobile phones are used near some hearing devices (hearing aids and cochlear implants), users may detect a buzzing, humming, or whining noise. Some hearing devices are more immune than others to this interference noise, and phones also vary in the amount of interference they generate.

The wireless telephone industry has developed ratings for some of their mobile phones, to assist hearing device users in finding phones that may be compatible with their hearing devices. Not all phones have been rated. Phones that are rated have the rating on their box or a label on the box.

The ratings are not guarantees. Results will vary depending on the user's hearing device and hearing loss. If your hearing device happens to be vulnerable to interference, you may not be able to use a rated phone successfully. Trying out the phone with your hearing device is the best way to evaluate it for your personal needs.

M-Ratings: Phones rated M3 or M4 meet FCC requirements and are likely to generate less interference to hearing devices than phones that are not labeled. M4 is the better/higher of the two ratings.

T-Ratings: Phones rated T3 or T4 meet FCC requirements and are likely to be more usable with a hearing device's telecoil ("T Switch" or "Telephone Switch") than unrated phones. T4 is the better/higher of the two ratings. (Note that not all hearing devices have telecoils in them.)

Hearing devices may also be measured for immunity to this type of interference. Your hearing device manufacturer or hearing health professional may help you find results for your hearing device. The more immune your hearing aid is, the less likely you are to experience interference noise from mobile phones.

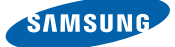

## Compatibilidad de Aparatos Dispositivos Con Teléfonos Móviles

Cuando algunos teléfonos móviles se utilizan cerca de algunos aparatos auditivos (audífonos e implantes cocleares), es posible que los usuarios detecten un ruido como zumbido, murmullo o quejido. Algunos aparatos auditivos son más inmunes que otros a este ruido de interferencia y los teléfonos también varían en la cantidad de interferencia que generan.

La industria de los teléfonos inalámbricos ha desarrollado clasificaciones para algunos de sus teléfonos móviles, para ayudar a que los usuarios de aparatos auditivos encuentren teléfonos que pudieran ser compatibles con este tipo de aparatos. No todos los teléfonos han sido clasificados. Los teléfonos que han sido clasificados tienen la clasificación en la caja o una etiqueta en la caja.

Las clasificaciones no son garantías. Los resultados pudieran variar, dependiendo del aparato auditivo y de la pérdida de audición del usuario. Si su aparato auditivo resulta ser vulnerable a la interferencia, es posible que no tenga éxito al usar un teléfono clasificado. La mejor manera de evaluar el teléfono para sus necesidades personales es probarlo con su aparato auditivo.

Clasificación M: Los teléfonos clasificados como M3 o M4 cumplen con los requisitos de la FCC y tienen probabilidades de generar menos interferencia para los aparatos auditivos que los teléfonos que no están clasificados. M4 es la mejor y más alta clasificación de las dos.

Clasificación T: Los teléfonos clasificados como T3 o T4 cumplen con los requisitos de la FCC y tienen posibilidades de usarse más con la telebobina de un aparato auditivo ("interruptor "T" o "interruptor del teléfono") que los teléfonos no clasificados. T4 es la mejor y más alta clasificación de las dos. (Tenga en cuenta que no todos los aparatos auditivos tienen telebobinas).

También se puede medir la inmunidad de los aparatos auditivos hacia este tipo de interferencia. El fabricante de su aparato auditivo o un profesional en la salud del oído pueden ayudarle a encontrar mejores resultados para su aparato auditivo. Entre más inmune sea su audífono, tendrá menos posibilidades de tener ruidos de interferencia con los teléfonos móviles.

# **Intellectual Property**

All Intellectual Property, as defined below, owned by or which is otherwise the property of Samsung or its respective suppliers relating to the SAMSUNG Phone, including but not limited to, accessories, parts, or software relating there to (the "Phone System"), is proprietary to Samsung and protected under federal laws, state laws, and international treaty provisions. Intellectual Property includes, but is not limited to, inventions (patentable or unpatentable), patents, trade secrets, copyrights, software, computer programs, and related documentation and other works of authorship. You may not infringe or otherwise violate the rights secured by the Intellectual Property. Moreover, you agree that you will not (and will not attempt to) modify, prepare derivative works of, reverse engineer, decompile, disassemble, or otherwise attempt to create source code from the software. No title to or ownership in the Intellectual Property is transferred to you. All applicable rights of the Intellectual Property shall remain with SAMSUNG and its suppliers.

# **Samsung Telecommunications America (STA), Inc.**

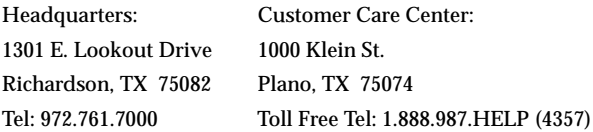

Internet Address: http://www.samsungusa.com

 $^{\circ}$ 2005 Samsung Telecommunications America, Inc. is a registered trademark of Samsung Electronics America, Inc. and its related entities.

Printed in Korea

GH68-xxxx

Openwave® is a registered Trademark of Openwave, Inc. RSA® is a registered Trademark RSA Security, Inc.

# **Disclaimer of Warranties; Exclusion of Liability**

EXCEPT AS SET FORTH IN THE EXPRESS WARRANTY CONTAINED ON THE WARRANTY PAGE ENCLOSED WITH THE PRODUCT, THE PURCHASER TAKES THE PRODUCT "AS IS", AND SAMSUNG MAKES NO EXPRESS OR IMPLIED WARRANTY OF ANY KIND WHATSOEVER WITH RESPECT TO THE PRODUCT, INCLUDING BUT NOT LIMITED TO THE MERCHANTABILITY OF THE PRODUCT OR ITS FITNESS FOR ANY PARTICULAR PURPOSE OR USE; THE DESIGN, CONDITION OR QUALITY OF THE PRODUCT; THE PERFORMANCE OF THE PRODUCT; THE WORKMANSHIP OF THE PRODUCT OR THE COMPONENTS CONTAINED THEREIN; OR COMPLIANCE OF THE PRODUCT WITH THE REQUIREMENTS OF ANY LAW, RULE, SPECIFICATION OR CONTRACT PERTAINING THERETO. NOTHING CONTAINED IN THE INSTRUCTION MANUAL SHALL BE CONSTRUED TO CREATE AN EXPRESS OR IMPLIED WARRANTY OF ANY KIND WHATSOEVER WITH RESPECT TO THE PRODUCT. IN ADDITION, SAMSUNG SHALL NOT BE LIABLE FOR ANY DAMAGES OF ANY KIND RESULTING FROM THE PURCHASE OR USE OF THE PRODUCT OR ARISING FROM THE BREACH OF THE EXPRESS WARRANTY, INCLUDING INCIDENTAL, SPECIAL OR CONSEQUENTIAL DAMAGES, OR LOSS OF ANTICIPATED PROFITS OR BENEFITS.